G14823 Erste Ausgabe / September 2018

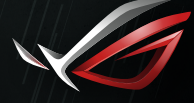

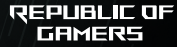

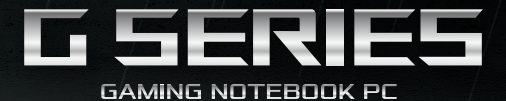

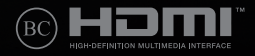

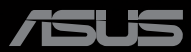

#### **URHEBERRECHTSINFORMATION**

Kein Teil dieses Handbuchs, einschließlich der darin beschriebenen Produkte und Software, darf ohne ausdrückliche schriftliche Genehmigung von ASUSTeK COMPUTER INC. ("ASUS") mit jeglichen Mitteln in jeglicher Form reproduziert, übertragen, transkribiert, in Wiederaufrufsystemen gespeichert oder in jegliche Sprache übersetzt werden, abgesehen von vom Käufer als Sicherungskopie angelegter Dokumentation.

ASUS BIETET DIESES HANDBUCH IN SEINER VORLIEGENDEN FORM AN, OHNE JEGLICHE GARANTIE, SEI SIE DIREKT ODER INDIREKT, EINSCHLIESSLICH, ABER NICHT BESCHRÄNKT AUF INDIREKTE GARANTIEN ODER BEDINGUNGEN BEZÜGLICH DER VERKÄUFLICHKEIT ODER EIGNUNG FÜR EINEN BESTIMMTEN ZWECK. IN KEINEM FALL IST ASUS, SEINE DIREKTOREN, LEITENDEN ANGESTELLTEN, ANGESTELLTEN ODER AGENTEN HAFTBAR FÜR JEGLICHE INDIREKTEN, SPEZIELLEN, ZUFÄLLIGEN ODER FOLGESCHÄDEN (EINSCHLIESSLICH SCHÄDEN AUFGRUND VON PROFITVERLUSTEN, GESCHÄFTSVERLUSTEN, NUTZUNGS-ODER DATENVERLUSTEN, UNTERBRECHUNG VON GESCHÄFTSABLÄUFEN ET CETERA), SELBST WENN ASUS VON DER MÖGLICHKEIT SOLCHER SCHÄDEN UNTERRICHTET WURDE, DIE VON DEFEKTEN ODER FEHLERN IN DIESEM HANDBUCH ODER AN DIESEM PRODUKT HERRÜHREN.

In diesem Handbuch erscheinende Produkte und Firmennamen könnten eingetragene Warenzeichen oder Copyrights der betreffenden Firmen sein und dienen ausschließlich zur Identifikation oder Erklärung und zum Vorteil des jeweiligen Eigentümers, ohne Rechtsverletzungen zu beabsichtigen.

DIE TECHNISCHEN DATEN UND INFORMATIONEN IN DIESEM HANDBUCH SIND NUR ZU INFORMATIONSZWECKEN GEDACHT, SIE KÖNNEN JEDERZEIT OHNE VORANKÜNDIGUNG GEÄNDERT WERDEN UND SOLLTEN NICHT ALS VERPFLICHTUNG SEITENS ASUS ANGESEHEN WERDEN. ASUS ÜBERNIMMT KEINE VERANTWORTUNG ODER HAFTUNG FÜR JEGLICHE FEHLER ODER UNGENAUIGKEITEN, DIE IN DIESEM HANDBUCH AUFTRETEN KÖNNTEN, EINSCHLIESSLICH DER DARIN BESCHRIEBENEN PRODUKTE UND SOFTWARE.

Copyright © 2018 ASUSTeK COMPUTER INC. Alle Rechte vorbehalten.

#### **HAFTUNGSAUSSCHLUSS**

Es können Sachverhalte auftreten, bei denen Sie aufgrund eines Fehlers seitens ASUS oder anderer Haftbarkeiten berechtigt sind, Schadensersatz von ASUS zu fordern. In jedem einzelnen Fall, ungeachtet der Grundlage, anhand derer Sie Schadensansprüche gegenüber ASUS geltend machen, haftet ASUS maximal nur mit dem vertraglich festgesetzten Preis des jeweiligen Produktes bei Körperverletzungen (einschließlich Tod) und Schäden am Grundeigentum und am Sachvermögen oder anderen tatsächlichen und direkten Schäden, die aufgrund von Unterlassung oder fehlerhafter Verrichtung gesetzlicher Pflichten gemäß dieser Garantieerklärung erfolgen.

ASUS ist nur verantwortlich für bzw. entschädigt Sie nur bei Verlust, Schäden oder Ansprüchen, die aufgrund eines vertraglichen, zivilrechtlichen Bruchs dieser Garantieerklärung seitens ASUS entstehen.

Diese Einschränkung betrifft auch Lieferanten und Weiterverkäufer von ASUS. Sie stellt das Höchstmaß dar, mit dem ASUS, seine Lieferanten und Ihr Weiterverkäufer insgesamt verantwortlich sind.

UNTER KEINEN UMSTÄNDEN HAFTET ASUS FÜR FOLGENDES: (1) SCHADENSANSPRÜCHE GEGEN SIE VON DRITTEN; (2) VERLUST VON ODER SCHÄDEN AN AUFZEICHNUNGEN ODER DATEN; ODER (3) BESONDERE, SICH ERGEBENDE ODER INDIREKTE SCHÄDEN ODER WIRTSCHAFTLICHE FOLGESCHÄDEN (EINSCHLIESSLICH VERLUST VON PROFITEN ODER SPAREINLAGEN), AUCH WENN ASUS, SEINE LIEFERANTEN ODER IHR WEITERVERKÄUFER VON DIESER MÖGLICHKEIT IN KENNTNIS GESETZT IST.

#### **SERVICE UND UNTERSTÜTZUNG**

Besuchen Sie unsere mehrsprachige Webseite unter **https://www.asus.com/support/**

### **Inhaltsverzeichnis**

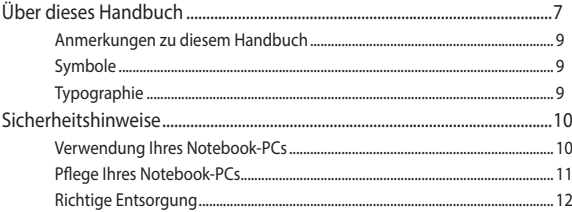

### Kapitel 1: Hardware-Einrichtung

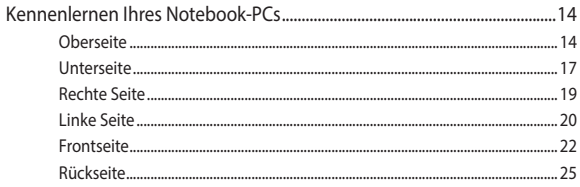

### Kapitel 2: Ihr Notebook-PC im Einsatz

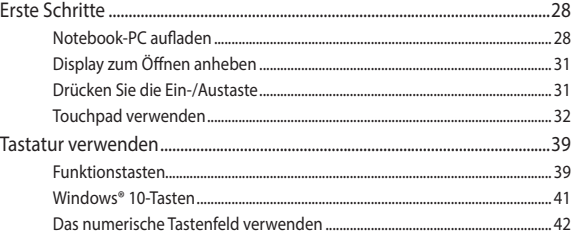

### Kapitel 3: Mit Windows® 10 arbeiten

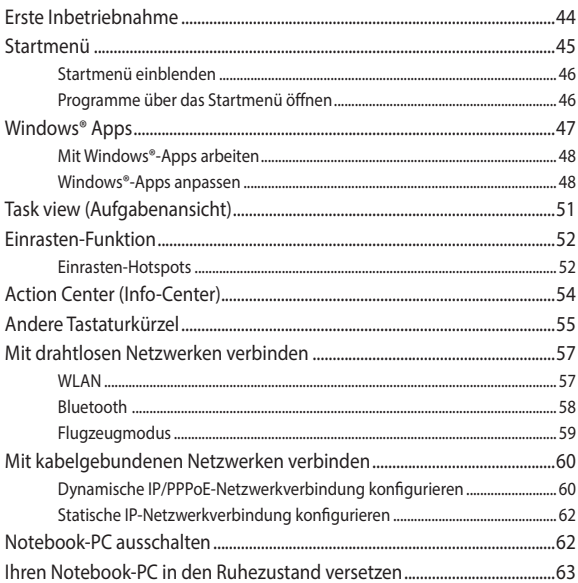

### Kapitel 4: Power-On-Self-Test (POST)

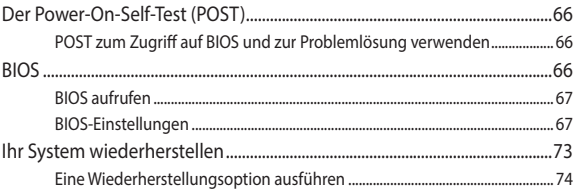

### Kapitel 5: Ihren Notebook-PC nachrüsten

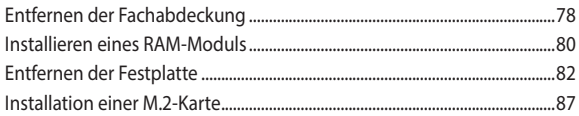

### Tipps und häufig gestellte Fragen

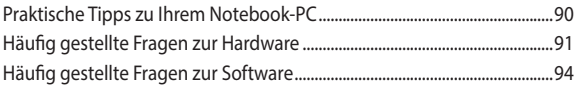

### Anhang

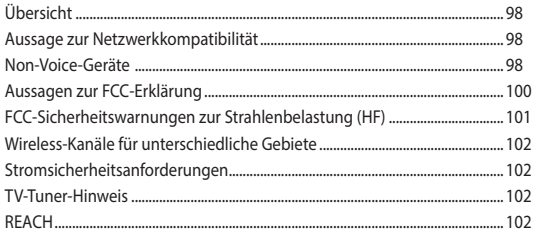

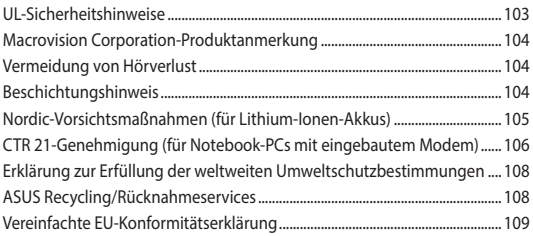

# <span id="page-6-0"></span>**Über dieses Handbuch**

Dieses Handbuch enthält Informationen zu den unterschiedlichen Notebook-Komponenten und ihrer Benutzung. Im Folgenden finden Sie die Hauptabschnitte dieses Handbuchs:

#### **Kapitel 1: Hardware-Einrichtung**

Hier erfahren Sie Details über die Hardware-Komponenten Ihres Notebook-PCs.

#### **Kapitel 2: Ihr Notebook-PC im Einsatz**

Hier erfahren Sie, wie Sie den Notebook-PC verwenden können.

#### **Kapitel 3: Mit Windows® 10 arbeiten**

Dieses Kapitel bietet eine Übersicht über den Einsatz von Windows® 10 auf Ihrem Notebook-PC.

#### **Kapitel 4: Power-On-Self-Test (POST)**

Hier erfahren Sie mehr über die Verwendung des POSTs, um die Einstellungen Ihres Notebook-PCs zu ändern.

#### **Kapitel 5: Ihren Notebook-PC nachrüsten**

Dieses Kapitel führt Sie durch den Prozess der Ersetzung und Nachrüstung der Teile Ihres Notebook-PCs.

#### **Tipps und häufig gestellte Fragen**

Dieser Abschnitt enthält einige Tipps sowie häufig gestellte Fragen zu Hardware und Software, an die Sie sich zur Wartung und zur Behebung allgemeiner Probleme mit Ihrem Notebook-PC halten können.

#### **Anhang**

Hier finden Sie Hinweise und Sicherheitsanweisungen für Ihren Notebook-PC.

### <span id="page-8-0"></span>**Anmerkungen zu diesem Handbuch**

Zum Hervorheben wichtiger Informationen sind manche Textabschnitte in diesem Handbuch wie folgt gekennzeichnet:

**WICHTIG!** Diese Meldung enthält wichtige Informationen, denen Sie folgen müssen, um die Aufgabe fertigzustellen.

**HINWEIS:** Diese Meldung enthält zusätzliche Informationen und Tipps, die Ihnen bei der Fertigstellung einer Aufgabe helfen können.

**WARNUNG!** Diese Nachricht enthält wichtige Informationen, denen Sie folgen müssen, um Sie bei der Durchführung einer Aufgabe zu schützen und eine Beschädigung des Notebook-PCs oder der Daten zu vermeiden.

# **Symbole**

Die nachfolgenden Symbole zeigen die Geräte an, die Sie für die Fertigstellung einer Reihe von Aufgaben oder Handlungen auf Ihrem Notebook-PC verwenden können.

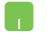

= Touchpad verwenden.

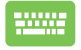

= Tastatur verwenden.

# **Typographie**

- **Fett** = Diese Schriftart zeigt Ihnen ein Menü oder ein Element, welches ausgewählt werden muss.
- *KURSIV* = Diese Schriftart zeigt an, dass Sie sich auf einen bestimmten Abschnitt in diesem Handbuch beziehen können.

# <span id="page-9-0"></span>**Sicherheitshinweise**

### **Verwendung Ihres Notebook-PCs**

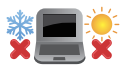

Dieser Notebook-PC darf nur in einer Umgebung mit einer Temperatur zwischen 5 °C und 35 °C verwendet werden.

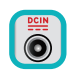

Prüfen Sie am Aufkleber an der Notebook-Unterseite, ob Ihr Netzteil den Stromversorgungsanforderungen entspricht.

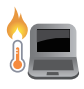

Benutzen Sie das Notebook NICHT auf Ihrem Schoß oder anderen Körperteilen, da es durch Hitzekontakt zu Unbehagen oder Verletzungen kommen könnte.

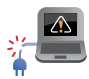

Benutzen Sie KEINE beschädigten Netzkabel, Zubehörteile oder Peripheriegeräte.

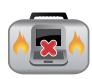

Bedecken Sie das eingeschaltete Notebook NICHT mit Materialien, die die Luftzirkulation beeinträchtigen. Stecken Sie es NICHT eingeschaltet in eine Tragetasche.

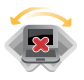

Stellen Sie das Notebook NICHT auf schräge oder instabile Arbeitsflächen.

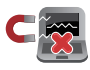

Sie können Ihren Notebook-PC durch Röntgengeräte überprüfen lassen. Es ist jedoch ratsam, Ihren Notebook-PC keinen stationären oder tragbaren Metalldetektoren auszusetzen.

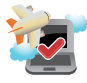

Die meisten Fluggesellschaften haben Einschränkungen für die Benutzung elektronischer Geräte. Folgen Sie für den Betrieb des Notebook-PCs an Bord den Anweisungen des Flugpersonals.

### <span id="page-10-0"></span>**Pflege Ihres Notebook-PCs**

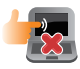

Trennen Sie den Notebook-PC vor der Reinigung vom Netzstrom und entnehmen Sie den/die Akku(s). Wischen Sie den Notebook-PC mit einem sauberen Zellstoffschwamm oder einem Autoleder ab, das mit einem nichtscheuernden Reinigungsmittel und ein paar Tropfen warmem Wasser befeuchtet ist. Entfernen Sie zusätzliche Feuchtigkeit mit einem trockenen Tuch von Ihrem Notebook-PC.

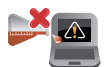

Benutzen Sie in der Nähe oder auf der Oberfläche KEINE starken Reinigungsmittel, z.B. Benzin, Verdünner oder andere Chemikalien.

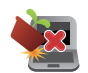

Stellen Sie KEINE Gegenstände auf den Notebook-PC.

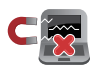

Setzen Sie den Notebook-PC KEINEN starken magnetischen oder elektrischen Feldern aus.

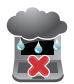

Benutzen Sie den Notebook-PC NICHT in der Nähe von Flüssigkeiten, Regen oder Feuchtigkeit.

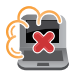

Setzen Sie den Notebook-PC KEINEN schmutzigen oder staubigen Umgebungen aus.

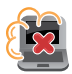

Benutzen Sie den Notebook-PC NICHT in der Nähe eines Gaslecks.

### <span id="page-11-0"></span>**Richtige Entsorgung**

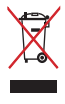

Entsorgen Sie den Notebook-PC NICHT im normalen Hausmüll. Dieses Produkt wurde entwickelt, um ordnungsgemäß wiederverwertet und entsorgt werden zu können. Das Symbol der durchgestrichenen Mülltonne zeigt an, dass das Produkt (elektrisches, elektronisches Zubehör und quecksilberhaltige Akkus) nicht im normalen Hausmüll entsorgt werden darf. Erkundigen Sie sich bei Ihren lokalen Behörden über die ordnungsgemäße Entsorgung elektronischer Produkte.

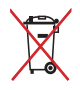

Die Batterien/Akkus NICHT im normalen Hausmüll entsorgen. Das Symbol der durchgestrichenen Mülltonne zeigt an, dass Batterien nicht im normalen Hausmüll entsorgt werden dürfen.

# <span id="page-12-0"></span>*Kapitel 1: Hardware-Einrichtung*

# <span id="page-13-0"></span>**Kennenlernen Ihres Notebook-PCs**

### **Oberseite**

**HINWEIS:** Die Tastatur kann sich je nach Verkaufsregion oder Land unterscheiden. Das Notebook kann je nach Modellausführung unterschiedlich aussehen.

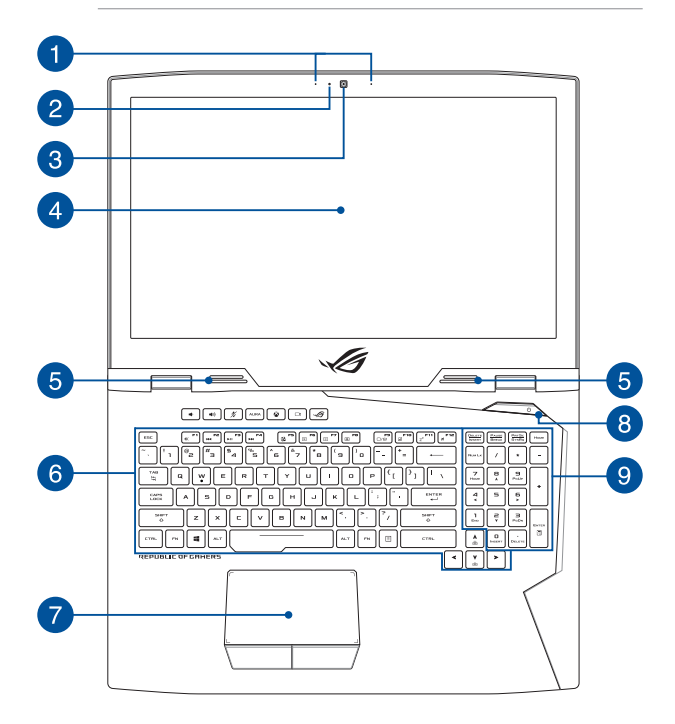

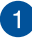

# **Array-Mikrofon**

Das Array-Mikrofon besitzt eine Hintergrundgeräuschunterdrückung und Aufnahmekegelfunktionen für bessere Spracherkennung und Audio-Aufnahmen.

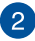

#### **Kameraanzeige**

Die integrierte Kamera ermöglicht Bild- und Videoaufnahme mit Ihrem Notebook-PC.

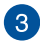

#### **Kamera**

Die integrierte Kamera ermöglicht Bild- und Videoaufnahmen mit Ihrem Notebook-PC.

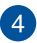

# **Bildschirm**

Das hochauflösende Display besitzt ausgezeichnete Wiedergabemerkmale für Fotos, Videos und andere Multimediadateien auf Ihrem Notebook-PC.

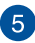

# **Lautsprecher**

Mit den integrierten Lautsprechern können Sie Ton direkt vom Notebook-PC ausgeben. Die Audiofunktionen sind softwaregesteuert.

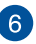

# **Tastatur**

Die Tastatur besitzt QWERTZ-Tasten in normaler Größe und mit einer angenehmen Hubtiefe beim Tippen. Sie ermöglicht Ihnen auch die Verwendung der Funktionstasten, einen schnellen Zugriff auf Windows® und die Steuerung anderer Multimediafunktionen.

> **HINWEIS:** Das Tastaturlayout unterscheidet sich je nach Modell oder Gebiet.

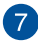

# **Touchpad**

Mit dem Touchpad können Sie auf dem Bildschirm navigieren und unterschiedlichste Gesten nutzen; so lässt sich Ihr neues Gerät recht intuitiv bedienen. Reguläre Mausfunktionen stehen damit natürlich auch zur Verfügung.

> **HINWEIS:** Weitere Einzelheiten finden Sie im Abschnitt *Touchpad verwenden* in dieser Anleitung.

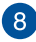

#### **Ein-/Austaste**

Mit dem Ein-/Ausschalter schalten Sie Ihren Notebook-PC ein oder aus. Mit diesem Schalter können Sie Ihren Notebook-PC auch in den Ruhezustand oder Tiefschlafmodus versetzen oder ihn wieder aufwecken.

Falls Ihr Notebook-PC nicht mehr reagiert, halten Sie den Ein-/ Ausschalter für mindestens vier (4) Sekunden gedrückt, bis sich Ihr Notebook-PC abschaltet.

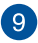

#### **Numerische Tastatur**

Der Nummernblock schaltet zwischen diesen zwei Funktionen hin und her: Für numerische Eingabe und als Richtungstasten für den Zeiger.

> **HINWEIS:** Weitere Einzelheiten finden Sie im Abschnitt *Numerisches Tastenfeld verwenden* in dieser Anleitung.

### <span id="page-16-0"></span>**Unterseite**

**HINWEIS:** Das Aussehen der Unterseite kann je nach Modell variieren.

**WARNUNG!** Die Unterseite des Notebook-PCs kann während des Betriebes oder während der Akku aufgeladen wird, sehr heiß werden. Stellen Sie das Gerät NICHT auf Oberflächen, die die Belüftungsöffnungen blockieren können.

#### **WICHTIG!**

- Die Akku-Laufzeit ist vom Gebrauch und von den Spezifikationen des jeweiligen Notebook-Modells abhängig. Der Akku kann nicht auseinandergenommen werden.
- Kaufen Sie nur Module von autorisierten Händlern dieses Notebooks, um ein Maximum an Kompatibilität und Zuverlässigkeit zu gewährleisten. Kontaktieren Sie ein ASUS-Kundencenter oder autorisierte Händler für Produktdienstleistungen oder Hilfe beim ordnungsgemäßen Auseinandernehmen oder Zusammenbau des Produktes.

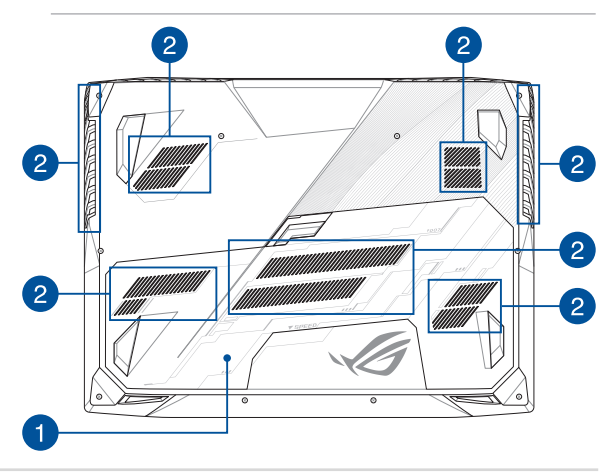

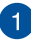

# **Fachabdeckung**

Diese Abdeckung schützt die reservierten Plätze für herausnehmbare SSDs (M.2 2280 Steckplatz), Festplatten (HDD) und Random Access Memory (RAM)-Module in Ihrem Notebook-PC.

#### **HINWEIS:**

- **•** Weitere Einzelheiten finden Sie im Abschnitt *Kapitel 5: Ihren Notebook-PC nachrüsten* in dieser Anleitung.
- **•**  Der M.2 2280 Steckplätze unterstützen kein M.2 SATA SSD. Weitere Informationen finden Sie im Abschnitt *Installation einer M.2-Karte* in diesem Benutzerhandbuch.

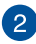

# **Lüftungsöffnungen**

Die Lüftungsöffnungen lassen kühle Luft in den Notebook-PC hinein und die warme Luft wieder heraus.

> **WARNUNG!** Achten Sie unbedingt darauf, dass die Belüftungsöffnungen nicht durch Papier, Bücher, Kleidung, Kabel oder andere Gegenstände blockiert werden; andernfalls kann es zu Überhitzung kommen.

### <span id="page-18-0"></span>**Rechte Seite**

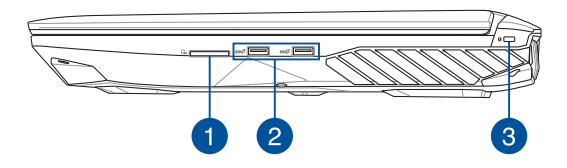

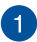

#### **Speicherkartensteckplatz**

Der integrierte Speicherkartenleser unterstützt SD-Kartenformate.

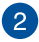

#### **USB 3.1 (Gen2)-Anschluss**

Dieser USB 3.1 (Universal Serial Bus 3.1) (Gen2)-Anschluss bietet Datenübertragungsraten bis zu 10 Gbit/s und ist abwärtskompatibel mit USB 2.0.

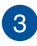

#### **Kensington® Schlossanschluss**

Mit dem Kensington®-Sicherheitsschlitz kann Ihr Notebook-PC mit Kensington®-kompatiblen Sicherheitsprodukten gesichert werden.

### <span id="page-19-0"></span>**Linke Seite**

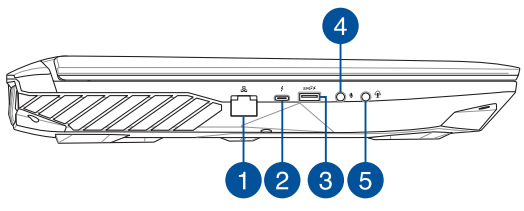

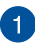

### **LAN-Anschluss**

Hier können Sie ein Netzwerkkabel anschließen, um Ihren Notebook-PC mit Ihrem lokalen Netzwerk (LAN) zu verbinden.

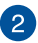

#### **USB 3.1 (Gen2) Typ-C/Thunderbolt 3 Kombi-Anschluss**

Dieser USB 3.1 (Universal Serial Bus 3.1) (Gen2) Typ-C™ -Anschluss bietet Datenübertragungsraten bis zu 10 Gbit/s und ist abwärtskompatibel mit USB 2.0. Verbinden Sie Ihren Notebook-PC über einen Thunderbolt 3-Adapter mit einem externen DisplayPort-, VGA-, DVI- oder HDMI-Anzeigegerät, und erleben Sie hochauflösende Bildschirminhalte über Intel Thunderbolt™ Technologie.

**HINWEIS:** Die Übertragungsrate des Ports variiert je nach Modell.

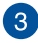

#### **USB 3.1 (Gen2)-Anschluss mit USB-Charger +**

Dieser USB 3.1 (Universal Serial Bus 3.1) (Gen2)-Anschluss bietet Datenübertragungsraten bis zu 10 Gbit/s und ist abwärtskompatibel mit USB 2.0. Die [I000]-Symbol zeigt an, das dieser Anschluss die USB Charger+ Funktion unterstützt, welche Ihnen ein schnelles Aufladen Ihrer Mobilgeräte ermöglicht.

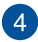

# **Mikrofon-Eingangsbuchse**

Die Mikrofoneingangsbuchse dient zum Anschluss eines externen Mikrofons an Ihren Notebook-PC.

# **Kopfhörer-/Headset-/Mikrofonbuchse**

Über diesen Anschluss können Sie Ihren Notebook-PC an aktive Lautsprecher oder Kopfhörer anschließen. Zusätzlich können Sie hier ein Headset oder ein externes Mikrofon anschließen.

### <span id="page-21-0"></span>**Frontseite**

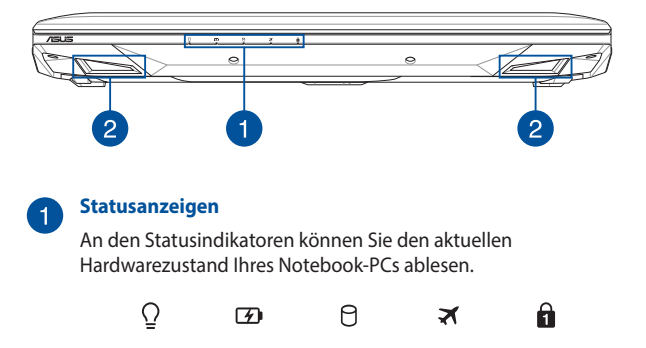

### **Betriebsanzeige**

Die Betriebsanzeige leuchtet, wenn Ihr Notebook-PC eingeschaltet ist. Sie blinkt, wenn sich das Gerät im Energiesparmodus befindet.

#### **Zweifarbiger Akkuladung-Indikator**

Die zweifarbige LED zeigt den Ladestatus des Akkus optisch an. Details hierzu sind in der folgenden Tabelle aufgeführt:

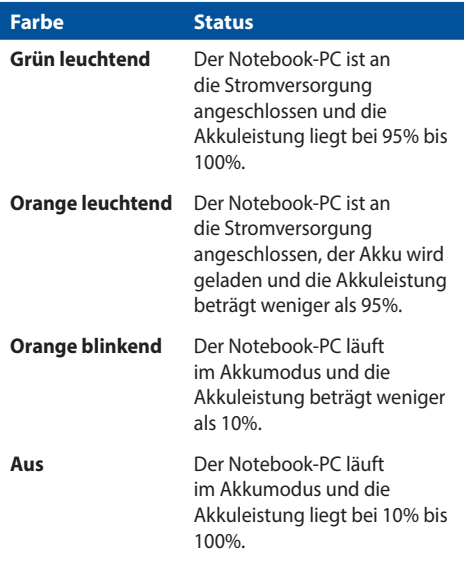

### **Laufwerksaktivitätsanzeige**

Diese Anzeige leuchtet, wenn Ihr Notebook-PC auf die internen Speicherlaufwerke zugreift.

#### **Flugzeugmodus-Anzeige**

Diese Anzeige signalisiert, dass der Flugzeugmodus des Notebook-PCs aktiv ist.

> **HINWEIS:** Durch Aktivieren des **Flugzeugmodus** wird jegliche Drahtlosfunktion deaktiviert.

### **Nummernverriegelungsanzeige**

Diese Anzeige leuchtet, wenn die Nummernverriegelungsfunktion aktiviert ist. Auf diese Weise können Sie bestimmte Tasten der Tastatur zur bequemen Eingabe von Ziffern verwenden.

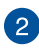

# **Lautsprecher**

Mit den integrierten Lautsprechern können Sie Ton direkt vom Notebook-PC ausgeben. Die Audiofunktionen sind softwaregesteuert.

### <span id="page-24-0"></span>**Rückseite**

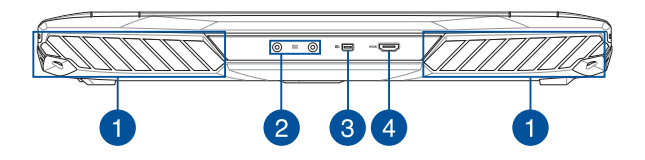

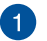

### **Lüftungsöffnungen**

Die Lüftungsöffnungen lassen kühle Luft in den Notebook-PC hinein und die warme Luft wieder heraus.

> **WARNUNG!** Achten Sie unbedingt darauf, dass die Belüftungsöffnungen nicht durch Papier, Bücher, Kleidung, Kabel oder andere Gegenstände blockiert werden; andernfalls kann es zu Überhitzung kommen.

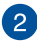

#### **Strom (DC)-Eingang**

Verbinden Sie das mitgelieferte Netzteil mit diesem Anschluss, um den Akku zu laden und Ihren Notebook-PC mit Strom zu versorgen.

> **WARNUNG!** Das Netzteil kann sich beim Betrieb stark erhitzen. Decken Sie das Netzteil nicht ab und halten Sie es von Ihrem Körper fern, wenn es an eine Stromquelle angeschlossen ist.

**WICHTIG!** Schließen Sie zum Aufladen des Akkus und zur Energieversorgung Ihres Notebook-PCs nur das mitgelieferte Netzteil an.

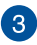

#### **Dual-Modus Mini DisplayPort**

Über diesen Anschluss können Sie Ihren Notebook-PC an ein externes Display anschließen.

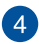

#### **HDMI-Anschluss**

Dieser Anschluss ist für einen High-Definition Multimedia Interface (HDMI)-Stecker und ist HDCP-konform für die Wiedergabe von HD DVD, Blu-Ray und anderen geschützten Inhalten.

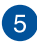

# **USB 3.1 (Gen2)-Anschluss**

Dieser USB 3.1 (Universal Serial Bus 3.1) (Gen2)-Anschluss bietet Datenübertragungsraten bis zu 10 Gbit/s und ist abwärtskompatibel mit USB 2.0.

# <span id="page-26-0"></span>*Kapitel 2: Verwendung Ihres Notebook-PCs*

# <span id="page-27-0"></span>**Erste Schritte**

### **Notebook-PC aufladen**

- A. Verbinden Sie das Netzkabel mit dem Netzteil.
- B. Schließen Sie den kleinen Netzteilstecker an den Stromanschluss (DC) Ihres Notebook-PCs an.
- C. Verbinden Sie den Netzstecker des Netzteils mit einer Steckdose (100 – 240 V Wechselspannung).

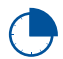

Laden Sie den Notebook-PC vor dem ersten Einsatz **3 Stunden** lang auf.

**HINWEIS:** Das Netzteil kann optisch je nach Modell und Region variieren.

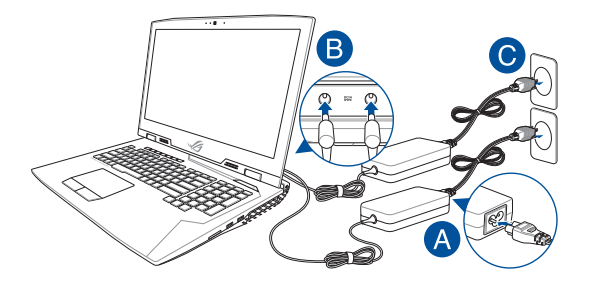

**HINWEIS:** Wenn Sie das System unter hoher Last verwenden möchten, wiederholen Sie die obigen Schritte, um das zweite Netzteil anzuschließen.

#### **WICHTIG!**

Informationen zum Netzteil:

- • Eingangsspannung: 100-240V Wechselspannung
- • Eingangsfrequenz: 50-60Hz
- Ausgangsstrom: 14A (280W)
- Ausgangsnennspannung: 20V

#### **WICHTIG!**

- Beachten Sie das Typenschild (Eingangs-/Ausgangsleistung) an Ihrem Notebook-PC; stellen Sie sicher, dass die Angaben zu Eingangs-/ Ausgangsleistung mit denen Ihres Netzteils übereinstimmen. Einige Notebook-PC-Modelle weisen basierend auf der verfügbaren SKU mehrere Angaben zum Ausgangsstrom auf.
- Vergewissern Sie sich, dass Ihr Notebook-PC an das Netzteil angeschlossen ist, bevor Sie ihn zum ersten Mal einschalten. Wir empfehlen dringend, falls für Ihr Produkt zutreffend, die Nutzung einer geerdeten Steckdose beim Einsatz Ihres Notebook-PCs im Netzteilmodus.
- • Die Steckdose muss leicht zugänglich sein und sich in der Nähe Ihres Notebook-PCs befinden.
- Trennen Sie Ihren Notebook-PC vom Netzstrom, indem Sie den Netzstecker aus der Steckdose ziehen.

#### **WARNUNG!**

Lesen Sie folgende Vorsichtsmaßnahmen zum Akku Ihres Notebook-PCs:

- Der Akku darf ausschließlich von autorisierten ASUS-Technikern aus dem Gerät entfernt werden (nur für fest verbauten Akku).
- Der in diesem Gerät eingesetzte Akku kann bei falschem Entfernen oder Demontieren zu Verbrennungen chemischer oder anderer Art führen.
- Befolgen Sie zu Ihrer persönlichen Sicherheit die Warnetiketten.
- Falls der Akku durch einen falschen Typ ersetzt wird, besteht Explosionsgefahr.
- Nicht durch Verbrennen entsorgen.
- Versuchen Sie nicht, den Akku Ihres Notebook-PCs kurzzuschließen.
- Versuchen Sie nicht, den Akku zu de-/montieren (nur für fest verbauten Akku).
- • Unterbrechen Sie die Nutzung, falls der Akku ausläuft.
- • Der Akku und seine Komponenten müssen ordnungsgemäß recycelt oder entsorgt werden.
- Halten Sie Akku und andere kleine Teile von Kindern fern.

# <span id="page-30-0"></span>**Display zum Öffnen anheben**

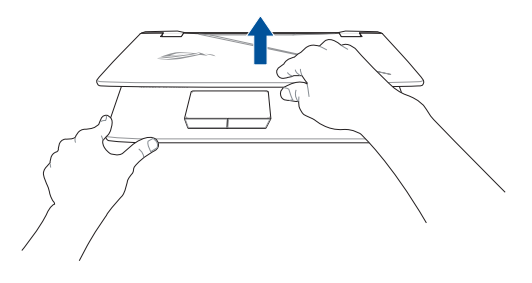

### **Drücken Sie die Ein-/Austaste**

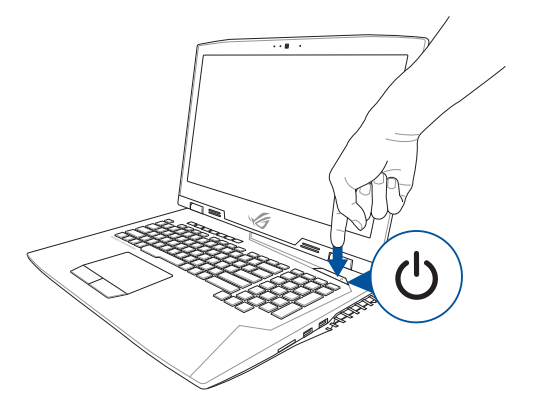

### <span id="page-31-0"></span>**Touchpad verwenden**

### **Zeiger bewegen**

Zur Aktivierung dieses Zeigers können Sie eine beliebige Stelle am Touchpad antippen; wischen Sie mit Ihrem Finger dann zum Bewegen des Zeigers über das Touchpad.

### **Horizontal wischen**

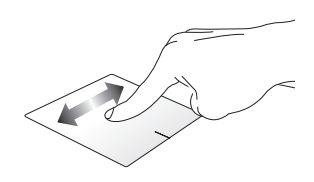

**Vertikal wischen**

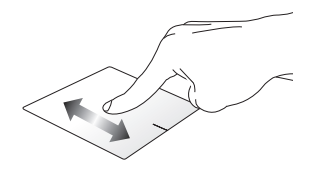

**Diagonal wischen**

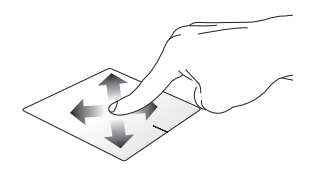

### **Gesten mit einem Finger**

**Tippen/Doppeltippen**

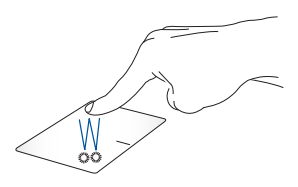

- • Tippen Sie auf eine App, um sie auszuwählen.
- Tippen Sie zum Starten zweimal auf eine App.

#### **Ziehen und ablegen**

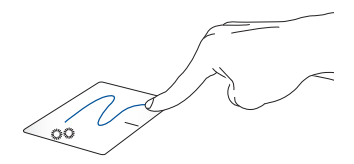

Doppeltippen Sie auf ein Element, wischen Sie dann mit demselben Finger, ohne den Finger vom Touchpad zu lösen. Legen Sie das Element an seinem neuen Ort ab, indem Sie Ihren Finger vom Touchpad lösen.

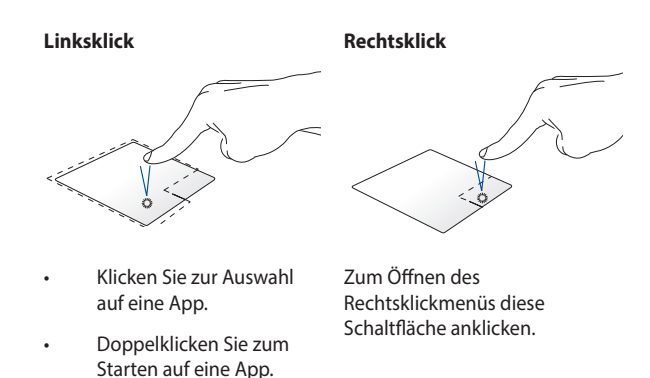

**HINWEIS:** Die Bereiche innerhalb der gepunkteten Linie repräsentieren die Positionen der Linksklick- und Rechtsklicktaste am Touchpad.

### **Gesten mit zwei Fingern**

#### **Tippen Sie**

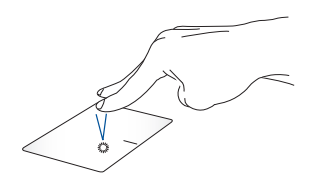

Tippen Sie zum Simulieren eines Rechtsklicks mit beiden Fingern auf das Touchpad.

**Blättern mit zwei Fingern (aufwärts/abwärts)**

**Blättern mit z wei Fingern (links/rechts)**

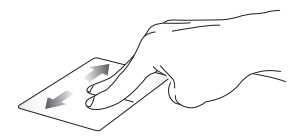

Wischen Sie zum Auf-/ Abwärtsblättern mit zwei Fingern.

Wischen Sie zum Links-/ Rechtsblättern mit zwei Fingern.

#### **Verkleinern Vergrößern**

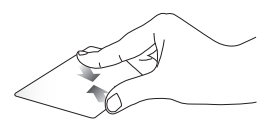

Führen Sie zwei Finger am Touchpad zusammen.

Spreizen Sie zwei Finger am Touchpad auseinander.

#### **Ziehen und ablegen**

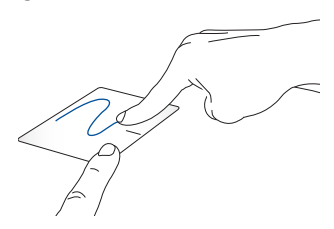

Wählen Sie ein Element, halten Sie dann die Linksklick-Taste gedrückt. Wischen Sie mit Ihrem anderen Finger zum Ziehen des Elements über das Touchpad. Nehmen Sie Ihren Finger zum Ablegen des Elements von der Taste.

### **Gesten mit drei Fingern**

#### **Tippen Sie**

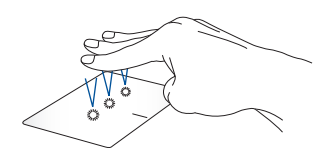

Tippen Sie zum Aktivieren von Cortana mit drei Fingern auf das Touchpad.
#### **Nach links/rechts wischen**

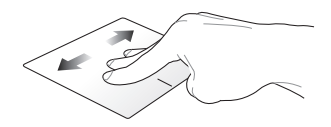

Wenn Sie mehrere Apps geöffnet haben, streichen Sie mit drei Fingern nach links oder rechts, um zwischen diesen Apps zu wechseln.

#### **Nach oben wischen Nach unten wischen**

p.

Streichen Sie nach oben, um einen Überblick über alle aktuell geöffneten Apps zu haben.

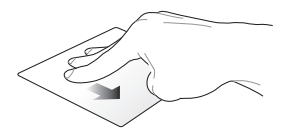

Streichen Sie nach unten, um den Desktop anzuzeigen.

#### **Gesten mit vier Fingern**

**Tippen Sie** 

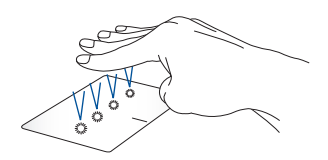

Tippen Sie zum Aufrufen des Info-Centers mit vier Fingern auf das Touchpad.

### **Ihr Touchpad anpassen**

- 1. Starten Sie **Alle Einstellungen** aus dem Info-Center.
- 2. Wählen Sie **Geräte** und dann **Maus & Touchpad**.
- 3. Passen Sie die Einstellungen nach Ihren Wünschen an.

# **Tastatur verwenden**

## **Funktionstasten**

Die Funktionstasten an der Tastatur Ihres Notebook-PCs können folgende Befehle ausführen:

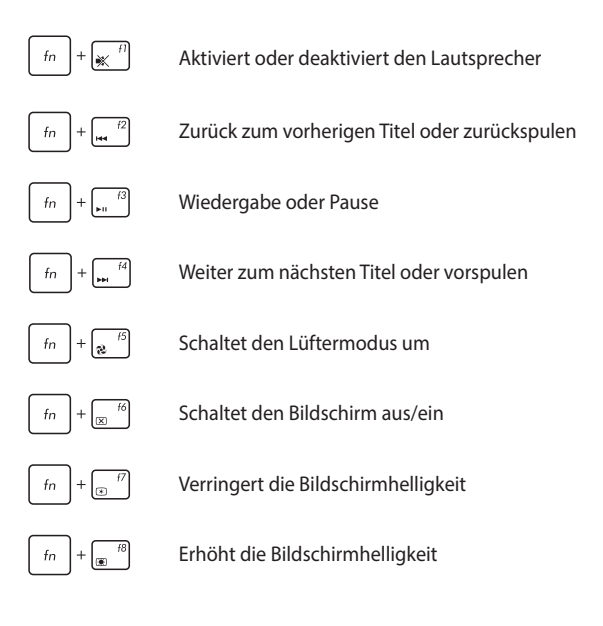

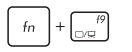

Schaltet den Bildschirm-Modus um

**HINWEIS:** Stellen Sie sicher, dass ein zweiter Bildschirm an Ihren Notebook-PC angeschlossen ist.

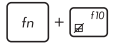

Aktiviert oder deaktiviert das Touchpad

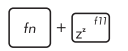

Versetzt den Notebook-PC in den **Schlafmodus**

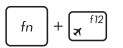

Schaltet den **Flugzeugmodus** ein oder aus

**HINWEIS:** Durch Aktivieren des **Flugzeugmodus** wird jegliche Drahtlosfunktion deaktiviert.

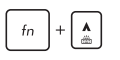

Erhöht die Helligkeit für die Hintergrundbeleuchtung der Tastatur

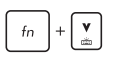

Reduziert die Helligkeit für die Hintergrundbeleuchtung der Tastatur

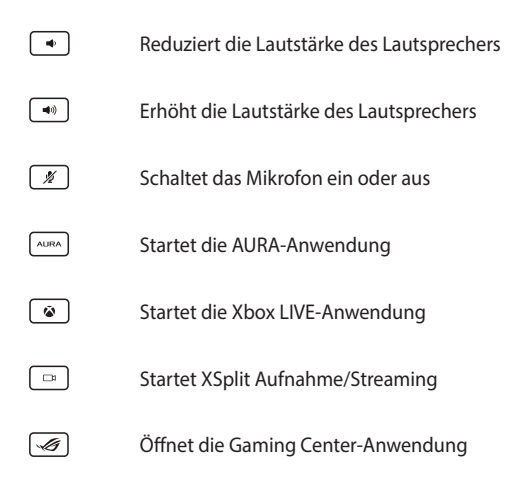

### **Windows® 10-Tasten**

Es gibt zwei spezielle Windows®-Tasten an der Tastatur Ihres Notebook-PCs:

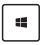

Blendet das Startmenü ein

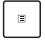

Zeigt das Drop-Down-Menü

### **Das numerische Tastenfeld verwenden**

**HINWEIS:** Das numerischen Tastenfeld kann sich je nach Modell oder Gebiet unterscheiden, aber die Nutzungsverfahren bleiben die gleichen.

Der Nummernblock auf Ihrem Notebook-PC kann für die numerische Eingabe oder als Richtungstasten für den Zeiger verwendet werden.

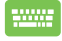

Drücken Sie | Namter | , können Sie zwischen der Nutzung

des Ziffernfeldes als Zifferntasten oder Richtungstasten umschalten.

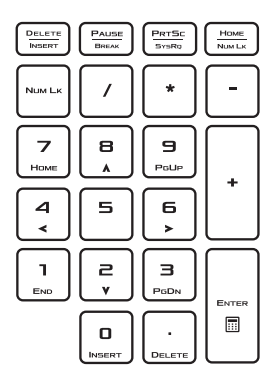

# *Kapitel 3: Mit Windows® 10 arbeiten*

# **Erste Inbetriebnahme**

Wenn Sie Ihren Notebook-PC das erste Mal starten, erscheint eine Reihe von Bildschirmen, die Sie durch die Konfiguration Ihres Windows 10-Betriebssystems führen.

So starten Sie Ihren Notebook-PC das erste Mal:

- 1. Drücken Sie die Ein-/Austaste an Ihrem Notebook-PC. Warten Sie einige Minuten, bis der Einrichtungsbildschirm erscheint.
- 2. Wählen Sie am Einrichtungsbildschirm Ihre Region und die Sprache, zur Nutzung an Ihrem Notebook-PC.
- 3. Lesen Sie die Lizenzbedingungen aufmerksam. Wählen Sie **Akzeptieren**.
- 4. Befolgen Sie die Bildschirmanweisungen zur Konfiguration folgender grundlegender Einstellungen:
	- Personalisieren
	- • Online gehen
	- • Einstellungen
	- • Ihr Konto
- 5. Nach der Konfiguration der grundlegenden Elemente fährt Windows® 10 fort, Ihre Apps und bevorzugten Einstellungen zu installieren. Stellen Sie sicher, dass Ihr Notebook-PC während des Einrichtungsprozesses angeschaltet bleibt.
- 6. Sobald die Einrichtung abgeschlossen ist, erscheint der Desktop.

**HINWEIS:** Die Bildschirmaufnahmen in diesem Kapitel dienen lediglich der Veranschaulichung.

# **Startmenü**

Das Startmenü ist das Haupttor zu den Programmen, Windows®-Apps, Ordnern und Einstellungen Ihres Notebook-PCs.

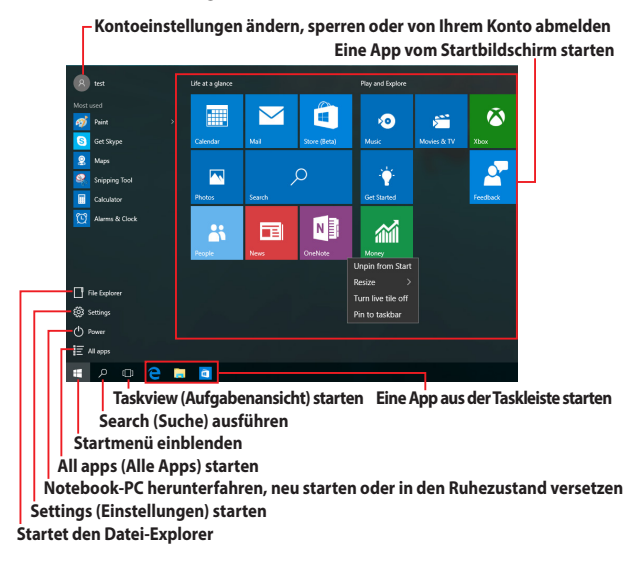

Sie können das Startmenü für folgende allgemeine Aktivitäten nutzen:

- Programme oder Windows®-Apps starten
- • Häufig verwendete Programme oder Windows®-Apps öffnen
- • Notebook-PC-Einstellungen anpassen
- • Hilfe zum Windows-Betriebssystem erhalten
- Notebook-PC ausschalten
- • Von Windows abmelden oder zu einem anderen Benutzerkonto wechseln

### **Startmenü einblenden**

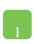

Positionieren Sie Ihren Mauszeiger auf der Start-Schaltfläche **in der linken unteren Ecke Ihres** Desktops und klicken darauf.

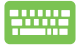

Drücken Sie die Windows-Taste  $\|\cdot\|$  auf Ihrer Tastatur.

### **Programme über das Startmenü öffnen**

Einer der Hauptnutzen des Startmenüs ist das Öffnen von auf Ihrem Notebook-PC installierten Programmen.

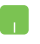

Positionieren Sie Ihren Mauszeiger auf dem Programm, klicken Sie es zum Ausführen an.

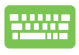

Durchsuchen Sie die Programme mit den Pfeiltasten.

Drücken Sie zum Starten.

**HINWEIS:** Wählen Sie All apps (Alle Apps) im unteren Bereich des linken Fensters; daraufhin wird eine vollständige Liste der Programme und Ordner auf Ihrem Notebook-PC in alphabetischer Reihenfolge angezeigt.

# **Windows® Apps**

Dies sind Apps, die im rechten Fenster des Startmenüs angeheftet sind; sie werden zum einfachen Zugriff im Kachelformat angezeigt.

**HINWEIS:** Bei einigen Windows®-Apps müssen Sie sich an Ihrem Microsoft-Konto anmelden, wenn Sie den vollen Funktionsumfang nutzen möchten.

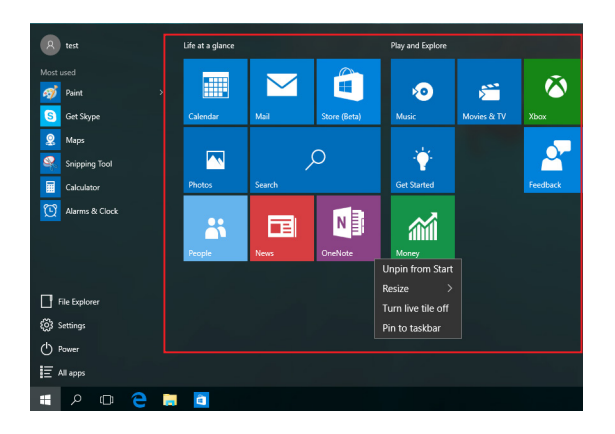

### **Mit Windows®-Apps arbeiten**

Verwenden Sie zum Starten, Anpassen und Schließen von Apps den Touchscreen, das Touchpad bzw. die Tastatur Ihres Notebook-PCs.

### **Windows®-Apps über das Startmenü ausführen**

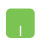

Positionieren Sie Ihren Mauszeiger auf der App, klicken Sie sie zum Ausführen an.

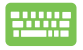

Durchsuchen Sie die Apps mit den Pfeiltasten.

Drücken Sie zum Start einer App.

### **Windows®-Apps anpassen**

Sie können Apps anhand folgender Schritte verschieben, ihre Größe verändern, sie vom Startmenü in der Taskleiste anheften oder davon lösen:

#### **Apps verschieben**

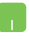

Positionieren Sie Ihren Mauszeiger auf der App, ziehen Sie die App dann an eine neue Position und legen Sie sie dort ab.

#### **App-Größe anpassen**

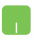

Positionieren Sie Ihren Mauszeiger auf der App und führen Sie einen Rechtsklick durch, klicken Sie dann auf **Resize (Größe ändern)** und wählen Sie eine App-Kachelgröße.

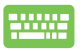

Navigieren Sie mit den Pfeiltasten zu der App.

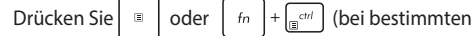

Modellen), wählen Sie dann **Resize (Größe ändern)** und anschließend eine App-Kachelgröße.

### **Apps lösen**

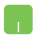

Positionieren Sie Ihren Mauszeiger auf der App und führen Sie einen Rechtsklick durch, klicken Sie dann auf **Unpin from Start (Von "Start" lösen)**.

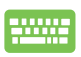

Navigieren Sie mit den Pfeiltasten zu der App.

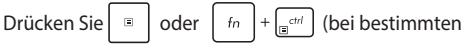

Modellen), wählen Sie dann **Unpin from Start (Von "Start" lösen)**.

#### **Apps an die Taskleiste anheften**

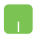

Positionieren Sie Ihren Mauszeiger auf der App und führen Sie einen Rechtsklick durch, klicken Sie dann auf **Pin to taskbar (An Taskleiste anheften)**.

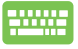

Navigieren Sie mit den Pfeiltasten zu der App.

Drücken Sie  $\left| \begin{array}{c} \Box \end{array} \right|$  oder  $\left| \begin{array}{c} f_n \\ f_n \end{array} \right| + \left| \begin{array}{c} \overline{f_n} \\ \overline{f_n} \end{array} \right|$  (bei bestimmten

Modellen), wählen Sie dann **Pin to taskbar (An Taskleiste anheften)**.

#### **Weitere Apps im Startmenü anheften**

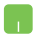

Positionieren Sie Ihren Mauszeiger unter **All apps (Alle Apps)** auf der App, die Sie zum Startmenü hinzufügen möchten, rechtsklicken Sie dann und klicken anschließend auf Pin to Start (An "Start" anheften).

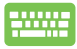

Drücken Sie unter **All apps (Alle Apps)**  $\left| \begin{array}{c} \equiv \\ \equiv \end{array} \right|$  oder

 $+\sqrt{e^{ctt}}$  (bei bestimmten Modellen), die Sie zum  $f_n$ 

Startmenü hinzufügen möchten, wählen Sie dann **Pin**  to Start (An "Start" anheften).

# **Task view (Aufgabenansicht)**

Wechseln Sie mit der Funktion Task view (Aufgabenansicht) schnell zwischen offenen Apps und Programmen; gleichzeitig können Sie damit zwischen Desktops umschalten.

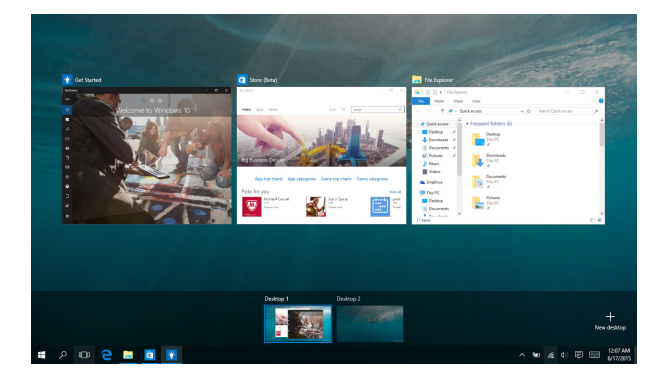

### **Task view (Aufgabenansicht) einblenden**

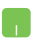

Positionieren Sie Ihren Mauszeiger auf dem Symbol in der Taskleiste and klicken darauf.

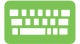

Drücken Sie  $\|\cdot\|_{\frac{100}{2}}$  auf Ihrer Tastatur.

# **Einrasten-Funktion**

Die Einrasten-Funktion zeigt Apps nebeneinander an; zum parallelen Bearbeiten oder zum Umschalten zwischen Apps.

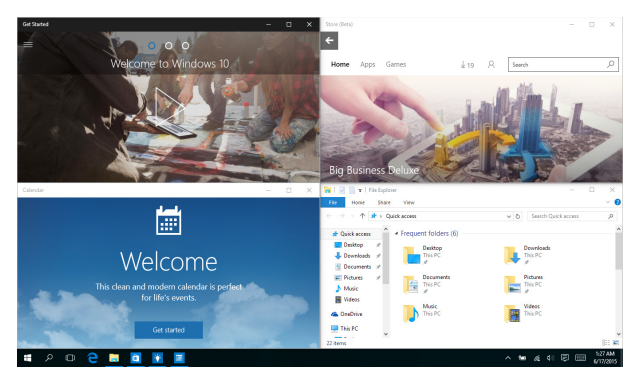

### **Einrasten-Hotspots**

Sie können Apps zum Einrasten auf diese Hotspots ziehen und sie dort ablegen.

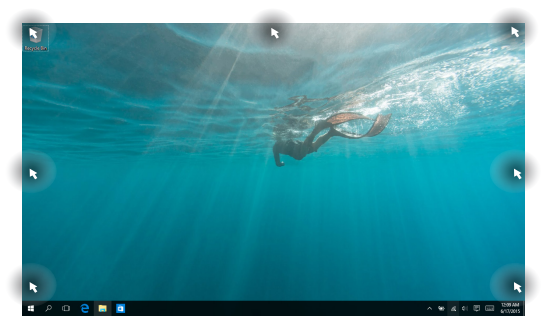

#### **Einrasten verwenden**

- 
- 1. Starten Sie die App, die Sie einrasten lassen möchten.
- 2. Ziehen Sie die Titelleiste Ihrer App und legen Sie die App zum Einrasten am Bildschirmrand ab.
- 3. Starten Sie eine andere App und wiederholen Sie die obigen Schritte, wenn Sie eine weitere App einrasten lassen möchten.

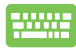

- 1. Starten Sie die App, die Sie einrasten lassen möchten.
- 2. Drücken und halten Sie die  $\|\cdot\|$  Taste,

benutzen Sie dann die Pfeiltasten zum Einrasten der App.

3. Starten Sie eine andere App und wiederholen Sie die obigen Schritte, wenn Sie eine weitere App einrasten lassen möchten.

# **Action Center (Info-Center)**

Das Action Center (Info-Center) fasst Benachrichtigungen von Apps zusammen und präsentiert einen einzigen Ort, an dem Sie darauf eingehen können. Zudem gibt es im unteren Abschnitt einen wirklich praktischen Quick Actions (Schnellaktionen)-Bereich.

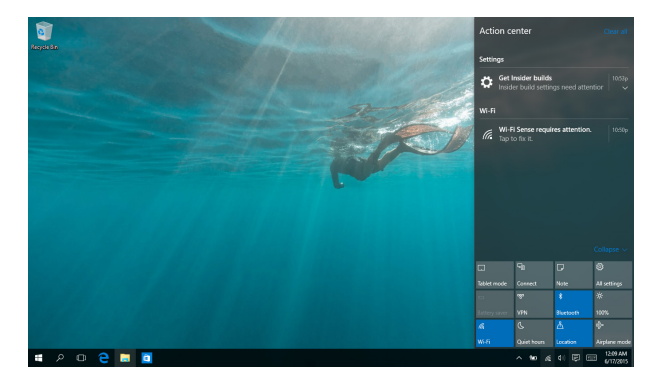

### **Action Center (Info-Center) einblenden**

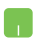

Positionieren Sie Ihren Mauszeiger auf dem Symbol in der Taskleiste and klicken darauf.

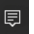

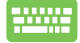

Drücken Sie  $\|\cdot\|$   $\wedge$  auf Ihrer Tastatur.

# **Andere Tastaturkürzel**

Über Ihre Tastatur können Sie zudem folgende Tastenkombinationen zum Starten von Anwendungen und zur Windows® 10-Navigation nutzen.

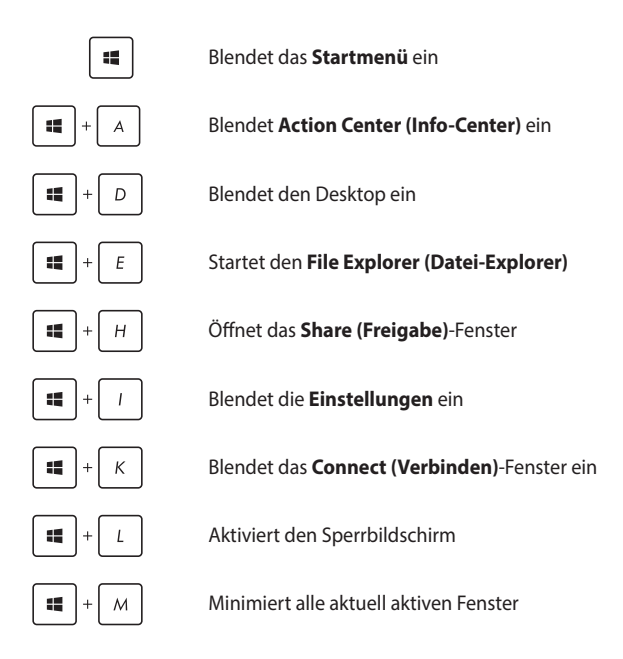

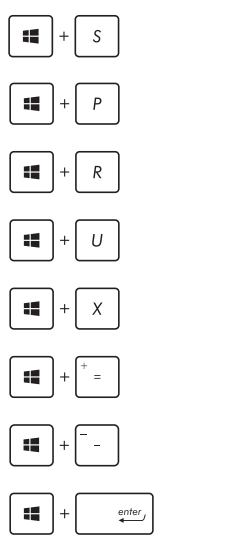

Blendet die **Such**funktion ein

Blendet das **Projekt**-Fenster ein

Öffnet das **Ausführen**-Fenster

Öffnet das **Center für erleichterte Bedienung**

Öffnet das Kontextmenü der Start-Schaltfläche

Blendet das Lupensymbol ein und vergrößert Ihren Bildschirm

Verkleinert Ihren Bildschirm

Öffnet die **Sprecher-Einstellungen**

# **Mit drahtlosen Netzwerken verbinden**

## **WI AN**

Verwenden Sie die WLAN-Verbindung Ihres Notebook-PCs, um E-Mails zu schreiben, im Internet zu surfen und Anwendungen in sozialen Netzwerken freizugeben.

> **WICHTIG! Flugzeugmodus** deaktiviert diese Funktion. Stellen Sie zur Aktivierung der WLAN-Funktion Ihres Notebook-PCs sicher, dass der **Flugzeugmodus** ausgeschaltet ist.

#### **WLAN-Verbindung**

h an

Verbinden Sie Ihren Notebook-PC anhand folgender Schritte mit einem WLAN:

- 1. Wählen Sie das als Symbol aus der Taskleiste.
	- 2. Wählen Sie das Sumbol, um das WLAN zu aktivieren.
	- 3. Wählen Sie einen Zugriffspunkt aus der Liste verfügbarer WLAN-Verbindungen.
	- 4. Wählen Sie zum Herstellen der Netzwerkverbindung **Connect (Verbinden)**.

**HINWEIS:** Sie werden eventuell aufgefordert, einen Sicherheitsschlüssel einzugeben, um diese WLAN-Verbindung zu aktivieren.

## **Bluetooth**

Verwenden Sie Bluetooth zur Erleichterung von drahtlosen Datentransfers mit anderen Bluetooth-fähigen Geräten.

> **WICHTIG! Flugzeugmodus** deaktiviert diese Funktion. Stellen Sie zur Aktivierung der Bluetooth-Funktion Ihres Notebook-PCs sicher, dass der **Flugzeugmodus** ausgeschaltet ist.

### **Mit anderen Bluetooth-fähigen Geräten koppeln**

Zur Aktivierung von Datentransfers müssen Sie Ihren Notebook-PC mit anderen Bluetooth-fähigen Geräten koppeln. Verbinden Sie Ihre Geräte anhand der folgenden Schritte:

- 
- 1. Öffnen Sie **Settings (Einstellungen)** aus dem Startmenü.
- 2. Wählen Sie **Devices (Geräte)** und dann zur Suche nach Bluetooth-fähigen Geräten **Bluetooth**.
- 3. Wählen Sie ein Gerät aus der Liste. Vergleichen Sie den Passcode an Ihrem Notebook-PC mit dem an Ihr ausgewähltes Gerät gesendeten Passcode. Wenn Sie identisch sind, wählen Sie zum Koppeln Ihres Notebook-PCs mit dem Gerät **Yes (Ja)**.

**HINWEIS:** Bei einigen Bluetooth-fähigen Geräten werden Sie möglicherweise aufgefordert, den Passcode Ihres Notebook-PCs einzugeben.

## **Flugzeugmodus**

Der **Flugzeugmodus** deaktiviert die WLAN-Kommunikation, wodurch Sie Ihren Notebook-PC während eines Flugs sicher verwenden können.

**HINWEIS:** Die meisten Fluggesellschaften haben Einschränkungen für die Benutzung elektronischer Geräte. Folgen Sie für den Betrieb des Notebook-PCs an Bord den Anweisungen des Flugpersonals.

#### **Flugzeugmodus einschalten**

- 1. Starten Sie **Action Center (Info-Center)** über die Taskleiste.
- 2. Wählen Sie das Symbol zur Aktivierung des Flugzeugmodus.

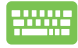

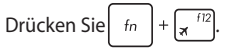

#### **Flugzeugmodus ausschalten**

- 
- 1. Starten Sie **Action Center (Info-Center)** über die Taskleiste.
- 2. Wählen Sie das Symbol zur Deaktivierung des Flugzeugmodus.

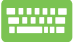

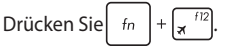

# **Mit kabelgebundenen Netzwerken verbinden**

Über den LAN-Port des Notebook-PCs können Sie sich auch mit kabelgebundenen Netzwerken, wie lokalen Netzwerken (LAN) oder Breitbandinternetverbindungen, verbinden.

> **HINWEIS:** Einzelheiten erfahren Sie bei Ihrem Internetanbieter; wenden Sie sich alternativ zur Einrichtung Ihrer Internetverbindung an Ihren Netzwerkadministrator.

Befolgen Sie zum Konfigurieren Ihrer Einstellungen die nachstehenden Verfahren.

**WICHTIG!** Stellen Sie sicher, dass ein Netzwerkkabel zwischen dem LAN-Port Ihres Notebook-PCs und einem lokalen Netzwerk angeschlossen ist, bevor Sie folgende Aktionen durchführen.

## **Dynamische IP/PPPoE-Netzwerkverbindung konfigurieren**

- 
- 1. Starten Sie **Einstellungen**.
- 2. Wählen Sie **Network and Internet (Netzwerk und Internet)**.
- 3. Wählen Sie **Ethernet > Network and Sharing Center (Ethernet > Netzwerk- und Freigabecenter)**.
- 4. Wählen Sie Ihr LAN und dann **Properties (Eigenschaften)**.
- 5. Wählen Sie **Internet Protocol Version 4 (TCP/ IPv4) (Internetprotokoll Version 4 (TCP/IPv4))**, wählen Sie dann **Properties (Eigenschaften)**.

6. Wählen Sie Obtain an **IP address automatically (IP-Adresse automatisch beziehen)** und anschließend **OK.**

**HINWEIS:** Fahren Sie mit den nächsten Schritten fort, falls Sie eine PPPoE-Verbindung nutzen.

- 7. Kehren Sie zum **Network and Sharing Center (Netzwerk- und Freigabecenter)-Fenster** zurück, wählen Sie dann **Set up a new connection or network (Neue Verbindung oder neues Netzwerk einrichten)**.
- 8. Wählen Sie **Connect to the Internet (Verbindung mit dem Internet herstellen)**, klicken Sie dann auf **Next (Weiter)**.
- 9. Wählen Sie **Broadband (PPPoE) (Breitband (PPPoE)**.
- 10. Geben Sie Benutzernamen, Kennwort und Verbindungsnamen ein, tippen Sie dann auf **Verbinden**.
- 11. Tippen Sie zum Abschließen der Konfiguration auf **Schließen**.
- 12. Auswählen **in der Taskleiste, wählen Sie dann** die gerade erstellte Verbindung.
- 13. Geben Sie Benutzernamen und Kennwort ein, tippen Sie dann zum Herstellen der Internetverbindung auf **Verbinden**.

### **Statische IP-Netzwerkverbindung konfigurieren**

- 
- 1. Wiederholen Sie die Schritte 1 bis 5 unter *Dynamische IP/PPPoE-Netzwerkverbindung konfigurieren*.
- 2. Wählen Sie **Use the following IP address (Folgende IP-Adresse verwenden)**.
- 3. Geben Sie IP-Adresse, Subnetzmaske und Standard-Gateway von Ihrem Serviceanbieter an.
- 4. Erforderlichenfalls können Sie auch die bevorzugte und alternative DNS-Serveradresse eingeben; wählen Sie dann **OK**.

# **Notebook-PC ausschalten**

Sie können Ihren Notebook-PC über eines der folgenden Verfahren ausschalten:

- Blenden Sie das Startmenü ein und drücken dann (<sup>t</sup>) Power zum normalen Herunterfahren auf > **Shut down (Herunterfahren)**.
	- Wählen Sie auf dem Anmeldungsbildschirm **> Shut down (Herunterfahren)**.
- 
- Drücken Sie  $\left| \alpha h \right| + \int_{\mathbb{H}}^{f}$  zum Einblenden

von Shut Down Windows (Windows herunterfahren). Wählen Sie **Herunterfahren** aus der Auswahlliste und anschließend **OK**.

• Falls Ihr Notebook-PC nicht reagiert, halten Sie die Ein-/Austaste mindestens vier (4) Sekunden gedrückt, bis sich Ihr Notebook-PC ausschaltet.

# **Ihren Notebook-PC in den Ruhezustand versetzen**

Versetzen Sie Ihren Notebook-PC in den Ruhezustand:

- • Blenden Sie das Startmenü ein und drücken dann <sup>(1</sup>) Power > **Sleep (Energie sparen)**, um Ihren Notebook-PC in den Energiesparmodus zu versetzen.
	- Wählen Sie auf dem Anmeldungsbildschirm > **Sleep (Energie sparen)**.

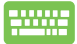

Drücken Sie  $\left[\begin{array}{cc} at \end{array}\right] + \left[\begin{array}{cc} 1 \end{array}\right]$  zum Einblenden von Shut

Down Windows (Windows herunterfahren). Wählen Sie **Sleep (Ruhezustand)** aus der Auswahlliste und anschließend **OK**.

**HINWEIS:** Sie können Ihren Notebook-PC auch durch kurzes Drücken der Ein-/Austaste in den Ruhezustand versetzen.

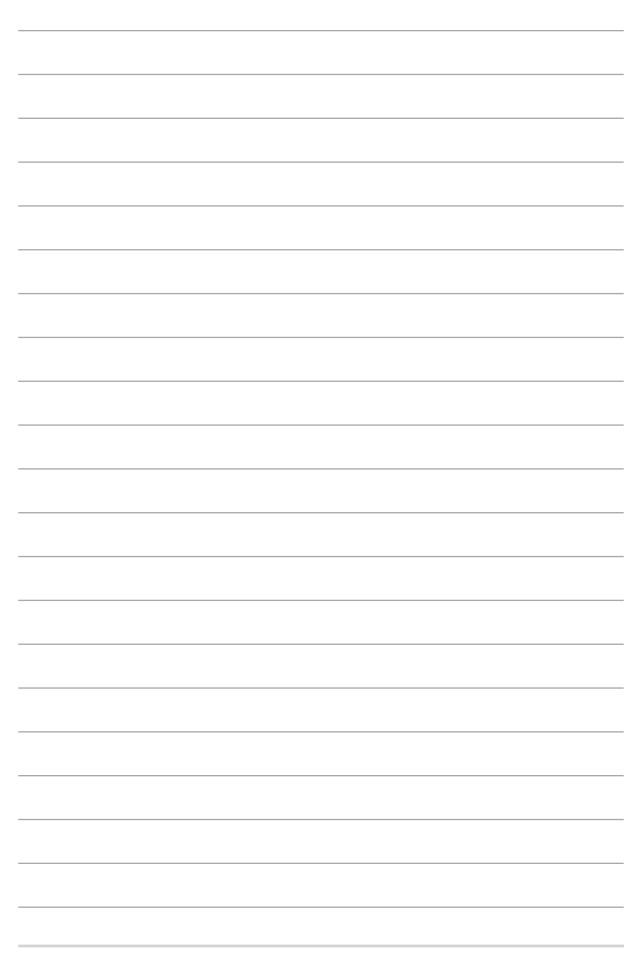

# *Kapitel 4: Power-On-Self-Test (POST)*

# **Der Power-On-Self-Test (POST)**

Der Power-On-Self-Test (POST) ist eine Reihe softwaregesteuerter Diagnosetests, die beim Einschalten oder Neustarten Ihres Notebook-PCs durchgeführt werden. Die Software, welche den POST steuert, ist als ein permanenter Teil der Notebookarchitektur installiert.

## **POST zum Zugriff auf BIOS und zur Problemlösung verwenden**

Während des POST können Sie auf die BIOS-Einstellungen zugreifen oder Problemlösungsoptionen mit Hilfe der Funktionstasten Ihres Notebook-PCs durchführen. Weitere Einzelheiten finden Sie in den nachfolgenden Informationen.

# **BIOS**

BIOS (Basic Input and Output System) speichert Systemhardwareeinstellungen, die zum Systemstart des Notebook-PCs benötigt werden.

Die Standard-BIOS-Einstellungen eignen sich unter den meisten Bedingungen für Ihren Notebook-PC. Ändern Sie die Standard-BIOS-Einstellungen nur unter folgenden Umständen:

- Eine Fehlermeldung erscheint während des Systemstarts am Bildschirm und fordert Sie zur Ausführung des BIOS-Setups auf.
- • Sie haben eine neue Systemkomponente installiert, die weitere BIOS-Einstellungen oder Aktualisierungen erfordert.

**WARNUNG!** Ungeeignete BIOS-Einstellungen können Instabilität und Startfehler verursachen. Wir empfehlen Ihnen dringend, die BIOS-Einstellungen nur unter Anleitung eines trainierten Servicemitarbeiters zu ändern.

## **BIOS aufrufen**

Rufen Sie die BIOS-Einstellungen anhand eines der folgenden Verfahren auf:

- Starten Sie Ihren Notebook-PC neu, drücken Sie dann $\left[\frac{m}{m}\right]$ während des POST .
- Blenden Sie das Startmenü ein, und wählen Sie Settings **(Einstellungen)** > **Update & security (Update und Sicherheit)** > **Recovery (Wiederherstellung)** aus, wählen Sie dann **Restart now (Jetzt neu starten)** unter Erweiterter Start. Wenn Sie den Bildschirm zum Erweiterten Start aufgerufen haben, wählen Sie **Troubleshoot (Problemlösung)** > **Advanced options (Erweiterte Optionen)** > **UEFI Firmware Settings (UEFI Firmware Einstellungen)** > **Restart (Neu starten)**.

## **BIOS-Einstellungen**

**HINWEIS:** Die BIOS-Abbildungen in diesem Abschnitt sind nur als Referenz gedacht. Die tatsächlichen Anzeigen können je nach Modell und Region von den Abbildungen abweichen.

### **EZ Modus**

Dieses Menü erscheint, wenn Sie das BIOS-Setup-Programm aufrufen und bietet eine Übersicht über die grundlegenden Systeminformationen. Um in den Advanced Mode (Erweiterten Modus) für die erweiterten BIOS-Einstellungen zu gelangen, wählen Sie

Advanced Mode (Erweiterter Modus) (F7) oder drücken auf  $\sqrt{m}$ .

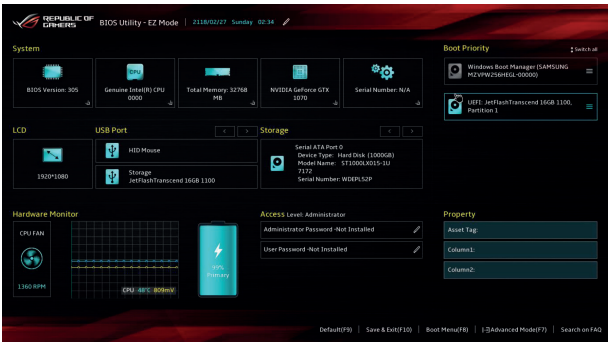

#### **Booten**

Dieses Menü ermöglicht Ihnen die Einstellung Ihrer Boot-Prioritäten. Beachten Sie beim Einstellen Ihrer Boot-Priorität folgende Verfahren.

- 1. Wählen Sie am **Boot (Start)**-Bildschirm **Boot Option #1**.
- 2. Drücken Sie  $\left| \begin{array}{cc} & \frac{\text{center}}{2} \\ & & \end{array} \right|$  und legen Sie ein Gerät als **Boot Option #1** fest.

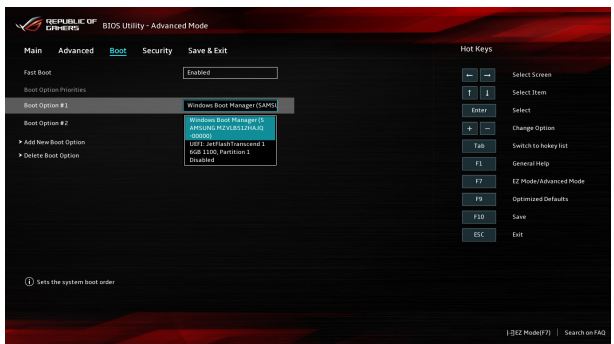

### **Sicherheit**

Dieses Menü ermöglicht Ihnen die Einrichtung von Administratorund Benutzerkennwort Ihres Notebook-PCs. Es ermöglicht Ihnen außerdem die Zugriffssteuerung auf die Festplatte, Eingangs-/ Ausgangsschnittstelle (E/A) und USB-Schnittstelle Ihres Notebook-PCs.

#### **HINWEIS:**

- **Falls Sie ein User Password (Benutzerkennwort)** einrichten, werden Sie vor Aufrufen des Betriebssystems zur Kennworteingabe aufgefordert.
- • Wenn Sie ein **Administrator Password (Administratorkennwort)** einrichten, werden Sie vor Aufrufen des BIOS zur Kennworteingabe aufgefordert.

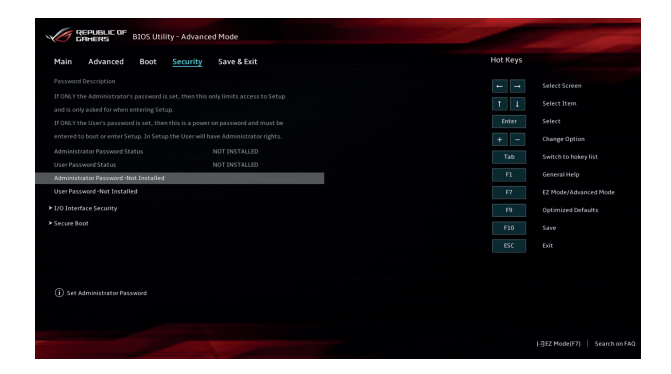

So richten Sie das Kennwort ein:

- 1. Wählen Sie im **Security-Menü Administrator Password** oder **User Password**.
- 2. Geben Sie ein Passwort ein und drücken Sie auf
- 3. Geben Sie das Kennwort zur Bestätigung noch einmal ein und wählen **OK**.

So löschen Sie das Kennwort:

- 1. Wählen Sie im **Security-Menü Administrator Password** oder **User Password**.
- 2. Geben Sie das derzeitige Passwort ein und drücken Sie auf  $e<sub>nter</sub>$ .
- 3. Lassen Sie die anderen Felder frei und wählen Sie dann **OK**, um fortzufahren.
- 4. Wählen Sie **OK**, um das alte Kennwort zu löschen.

**HINWEIS:** Eine Tastatur ist erforderlich, um das Kennwort einzugeben.

### **Speichern und verlassen**

Wählen Sie zum Beibehalten Ihrer Konfigurationseinstellungen vor Verlassen des BIOS **Save Changes and Exit (Änderungen speichern und verlassen)**.

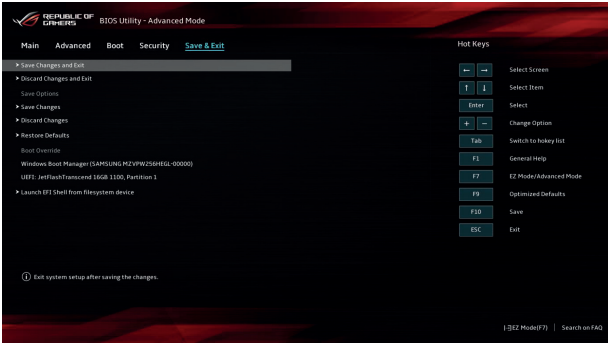

### **So aktualisieren Sie das BIOS:**

- 1. Prüfen Sie die exakte Modellnummer des Notebook-PCs, laden Sie dann die aktuellste BIOS-Datei für Ihr Modell von der ASUS-Webseite herunter.
- 2. Speichern Sie eine Kopie der heruntergeladenen BIOS-Datei auf einem Flash-Laufwerk.
- 3. Verbinden Sie Ihr Flashlaufwerk mit Ihrem Notebook-PC.

BIOS-Menü und drücken Sie dann auf  $\left| \begin{array}{cc} 0 & \text{inter} \end{array} \right|$ 

- 4. Starten Sie Ihren Notebook-PC neu, rufen Sie dann die BIOS-Einstellungen auf.
- 5. Wählen Sie **Advanced (Erweitert) > ASUS EZ Flash 3 Utility** im

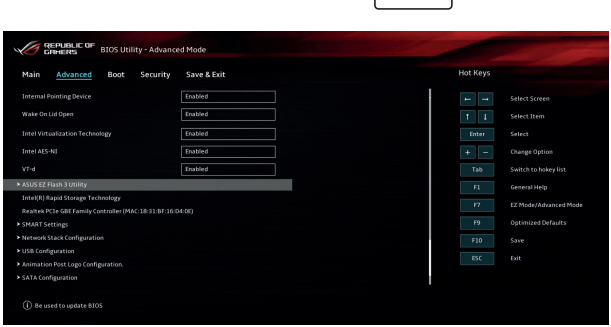

6. Suchen Sie die heruntergeladene BIOS-Datei im Flash-Laufwerk,

drücken Sie dann  $\left| \begin{array}{cc} \text{erf}{\text{erf}} \end{array} \right|$ . Führen Sie die Aktualisierung

anhand der Bildschirmanweisungen aus.

7. Wählen Sie, nachdem das BIOS aktualisiert wurde, **Save & Exit (Speichern und Verlassen) > Restore Defaults (Standardeinstellungen wiederherstellen)**, um die Standardeinstellungen des Systems wiederherzustellen.
# **Ihr System wiederherstellen**

Mit den Wiederherstellungsoptionen Ihres Notebook-PCs können Sie das System auf seinen Originalzustand zurücksetzen oder einfach seine Einstellungen zur Leistungssteigerung aktualisieren.

#### **WICHTIG!**

- Sichern Sie all Ihre Daten, bevor Sie eine Wiederherstellungsoption an Ihrem Notebook-PC ausführen.
- **•** Notieren Sie wichtige angepasste Einstellungen, wie Netzwerkeinstellungen, Benutzernamen und Kennwörter, zur Vermeidung von Datenverlust.
- **•** Stellen Sie sicher, dass Ihr Notebook-PC an die Stromversorgung angeschlossen ist, bevor Sie Ihr System zurücksetzen.

Windows® 10 ermöglicht Ihnen die folgenden Wiederherstellungsoptionen:

**• Meine Dateien behalten** - Diese Option ermöglicht Ihnen die Aktualisierung Ihres Notebook-PCs, ohne Auswirkungen auf persönliche Dateien (Fotos, Musik, Videos, Dokumente).

Mit dieser Option können Sie Ihren Notebook-PC auf seine Standardeinstellungen zurücksetzen und andere installierte Apps löschen.

- **• Alles entfernen** Diese Option setzt Ihren Notebook-PC auf seine Werkseinstellungen zurück. Sie müssen Ihre Daten vor der Durchführung dieser Option sichern.
- **• Zu einer früheren Version zurückkehren** Diese Option ermöglicht Ihnen die Rückkehr zu einer früheren Version. Nutzen Sie diese Option, wenn diese Version für Sie nicht funktioniert.
- **• Erweiterter Start** Mit dieser Option können Sie andere erweiterte Wiederherstellungsoptionen auf Ihrem Notebook-PC ausführen, z. B.:
- Verwenden Sie ein USB-Laufwerk, eine Netzwerkverbindung oder die Windows-Wiederherstellungs-DVD zum Starten Ihres Notebook-PCs.
- Mit **Troubleshoot (Problembehandlung)** können Sie eine dieser erweiterten Wiederherstellungsoptionen aktivieren: System Restore (Systemwiederherstellung), System Image Recovery (Systemabbild-Wiederherstellung), Startup Repair (Systemstartreparatur), Command Prompt (Eingabeaufforderung), UEFI Firmware Settings (UEFI-Firmwareeinstellungen), Startup Settings (Starteinstellungen).

# **Eine Wiederherstellungsoption ausführen**

Beachten Sie die nachstehenden Schritte, wenn Sie auf eine der verfügbaren Wiederherstellungsoptionen für Ihren Notebook-PC zugreifen und diese nutzen möchten.

1. Starten Sie **Settings (Einstellungen)** und wählen Sie **Update and security (Aktualisierung und Sicherheit)**.

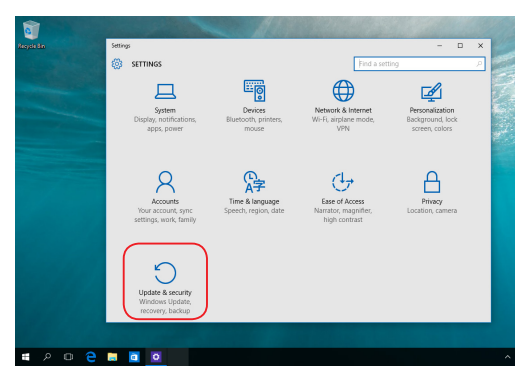

2. Wählen Sie unter der Option **Update and security (Aktualisierung und Sicherheit)** das Element **Recovery (Wiederherstellung)**; wählen Sie dann die Wiederherstellungsoption, die Sie durchführen möchten.

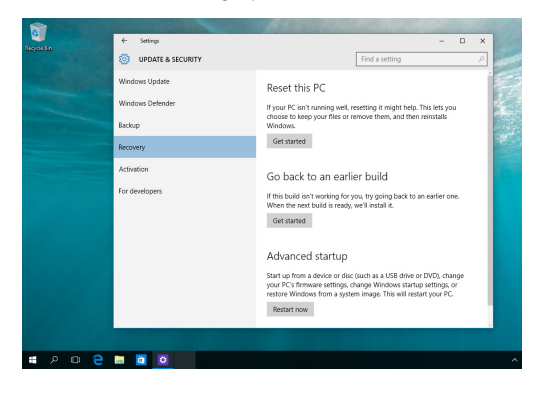

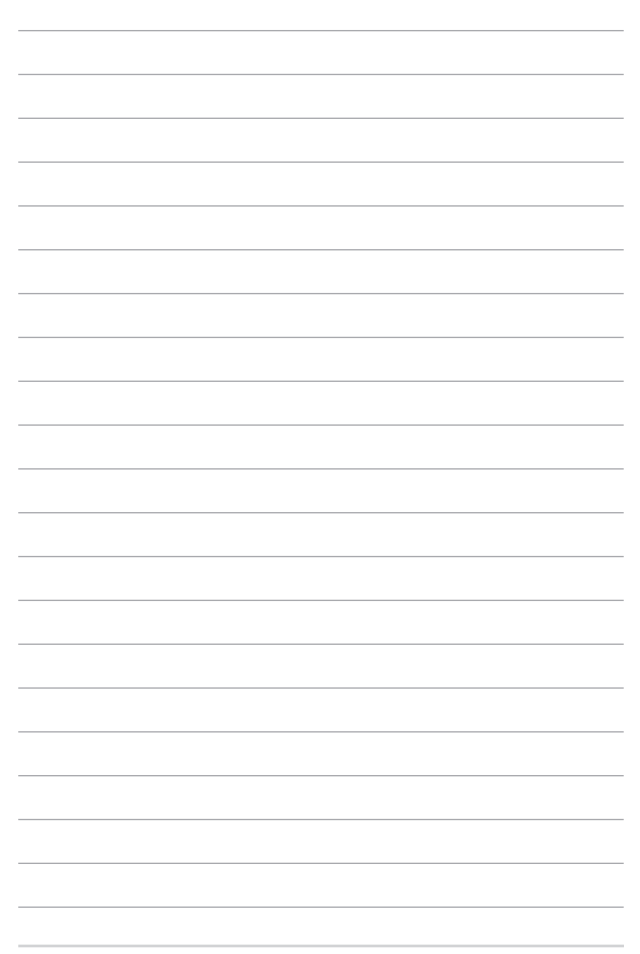

# *Kapitel 5: Ihren Notebook-PC nachrüsten*

# **Entfernen der Fachabdeckung**

A. Ziehen Sie die Gummiabdeckung hoch, damit Sie an die darunterliegende Schraube herankommen.

> **WICHTIG!** Die Gummiabdeckung ist Teil der Fachabdeckung des Notebook-PCs. Versuchen Sie KEINESFALLS, sie gewaltsam zu lösen oder vollständig von der Fachabdeckung zu entfernen.

- B. Entfernen Sie die Schraube der Fachabdeckung des Notebook-PCs.
- C. Ziehen Sie die Abdeckung ab und entfernen Sie sie vollständig von Ihrem Notebook-PC.

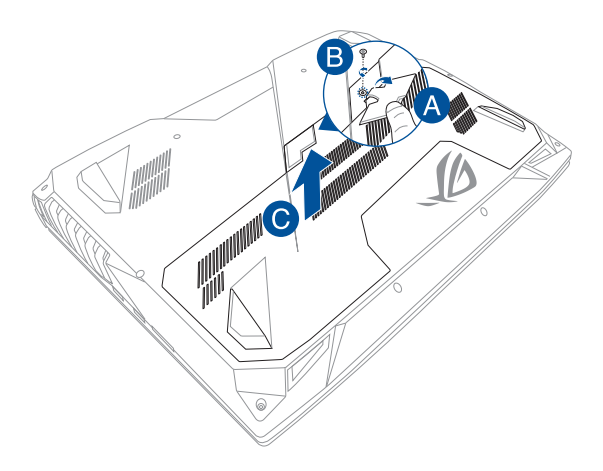

So setzen Sie die Fachabdeckung wieder ein:

- A. Richten Sie die Fachabdeckung aus und bringen Sie sie wieder an.
- B. Befestigen Sie die Abdeckung mit der zuvor entfernten Schraube.
- C. Bringen Sie die Gummiabdeckung wieder an.

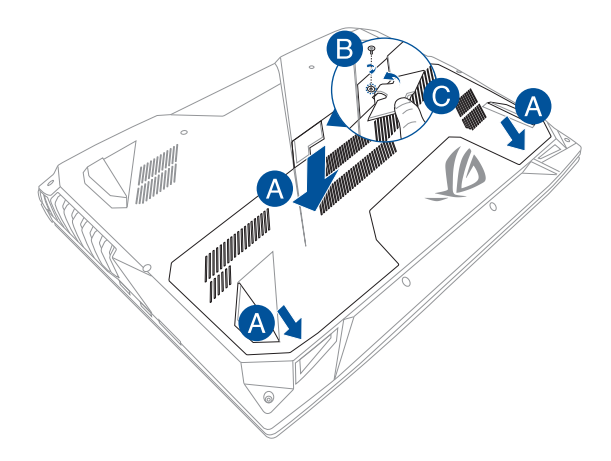

# **Installieren eines RAM-Moduls**

Rüsten Sie die Speicherkapazität Ihres Notebook-PCs auf durch die Installation eines RAM (Random-Access-Memory)-Moduls im Speichermodulfach. Die folgenden Schritte zeigen Ihnen, wie Sie ein RAM-Modul in Ihrem Notebook-PC installieren:

> **WARNUNG!** Entfernen Sie alle angeschlossenen Geräte, Telefone oder Telekommunikationsverbindungen sowie das Netzteil und den Akku, bevor Sie das Fachabdeckung öffnen.

**WICHTIG!** Besuchen Sie einen autorisierten Kundendienst oder Händler für Informationen über RAM Modul-Upgrades für Ihr Notebook-PC. Kaufen Sie nur RAM Module von autorisierten Händlern dieses Notebooks, um ein Maximum an Kompatibilität und Zuverlässigkeit zu gewährleisten.

#### **HINWEIS:**

- Das Aussehen der Unterseite und des Moduls Ihres Notebook-PCs kann je nach Modell variieren, aber die RAM Modul Installation bleibt gleich.
- **•**  Es wird empfohlen, dass Sie das RAM-Modul unter sachkundiger Aufsicht installieren. Sie können auch an ein autorisiertes Service-Center für weitere Unterstützung aufsuchen.

A. Entfernen Sie die Fachabdeckung.

**HINWEIS:** Weitere Einzelheiten finden Sie im Abschnitt *Entfernen der Fachabdeckung* in dieser Anleitung.

- B. Richten Sie das RAM Modul aus und setzen Sie es in den Modulsteckplatz des Notebooks.
- C. Drücken Sie das RAM Modul nach unten, bis es einrastet.

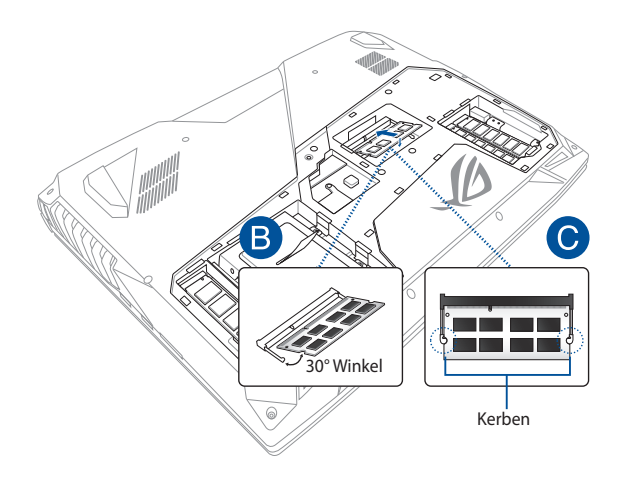

# **Entfernen der Festplatte**

Beziehen sich auf die folgenden Schritte, wenn Sie die HDD (Festplatte) von dem Notebook-PC installieren müssen

**WICHTIG!** Kaufen Sie nur Festplatten von autorisierten Händlern dieses Notebook-PCs, um ein Maximum an Kompatibilität und Zuverlässigkeit zu gewährleisten.

**WARNUNG!** Entfernen Sie alle angeschlossenen Geräte, Telefone oder Telekommunikationsverbindungen sowie das Netzteil und den Akku, bevor Sie das Fachabdeckung öffnen.

#### **HINWEIS:**

- **•**  Das Aussehen der Unterseite und die Festplatte Ihres Notebook-PCs kann je nach Modell variieren, aber die Installation bleibt gleich.
- **•**  Es wird empfohlen, dass Sie die Festplatte unter sachkundiger Aufsicht ersetzen. Sie können auch an ein autorisiertes Service-Center für weitere Unterstützung aufsuchen.

A. Entfernen Sie die Fachabdeckung.

**HINWEIS:** Weitere Einzelheiten finden Sie im Abschnitt *Entfernen der Fachabdeckung* in dieser Anleitung.

- B. Entfernen Sie die Schrauben, die die HDD im Fach sichern.
- C. (optional) Falls in Ihrem Notebook-PC aktuell eine Festplatte installiert ist, trennen Sie wie in der nachstehenden Abbildung gezeigt den Festplattenschacht vom Festplattenport.

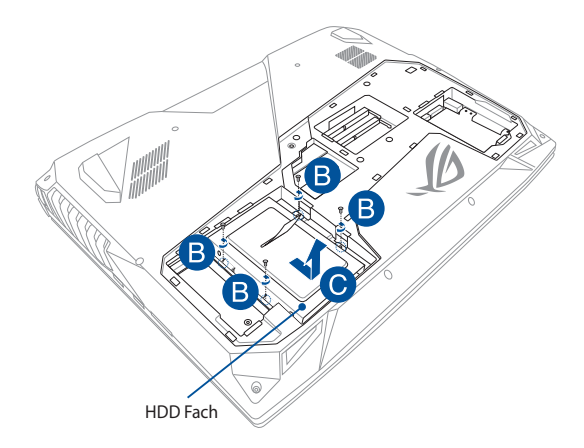

- D. (Optional) Falls aktuell eine Festplatte im Festplattenschacht angebracht ist, beachten Sie die nachstehenden Schritte zum Entfernen der alten Festplatte:
	- 1. Entfernen Sie alle Schrauben an den Seiten des Festplattenschachts.
	- 2. Entfernen Sie die alte Festplatte aus dem Festplattenschacht; legen Sie dann die alte Festplatte wie in der nachstehenden Abbildung gezeigt mit der Leiterplatte nach oben auf einen flachen, trockenen Untergrund.

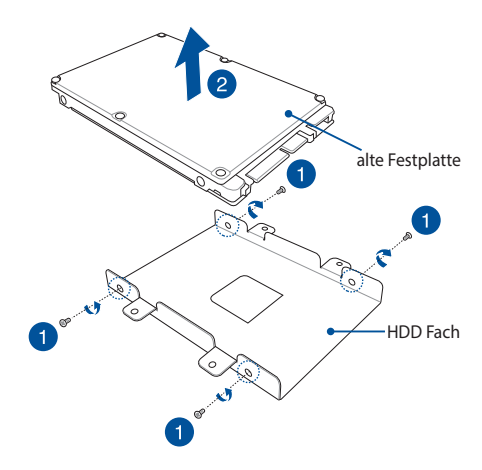

- E. Schieben Sie die neue Festplatte wie unten gezeigt in den Festplattenschacht. Stellen Sie sicher, dass die Anschlüsse Ihrer Festplatte nicht durch irgendwelche Teile des Festplatteneinschubs blockiert sind.
- F. Drehen Sie die Schrauben, die Sie zuvor entfernt haben, wieder hinein, um die Festplatte am Halter zu befestigen.

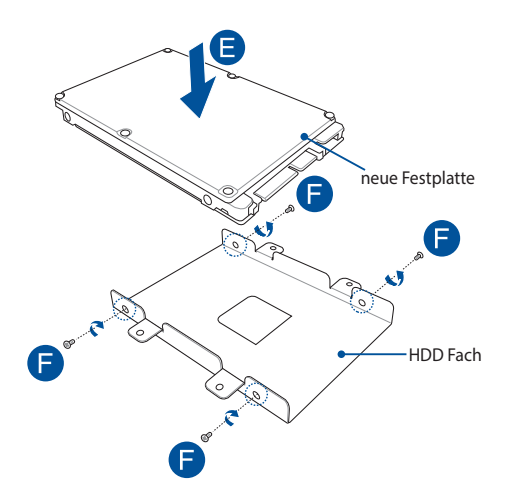

- G. Setzen Sie den Festplattenschacht wieder in das Fach ein, ausgerichtet mit dem HDD-Anschluss am HDD-Port des Notebook-PCs. Schieben Sie den Festplattenschacht, bis er am Notebook-PC angeschlossen ist.
- H. Befestigen Sie den Festplattenschacht mit den zuvor entfernten Schrauben.

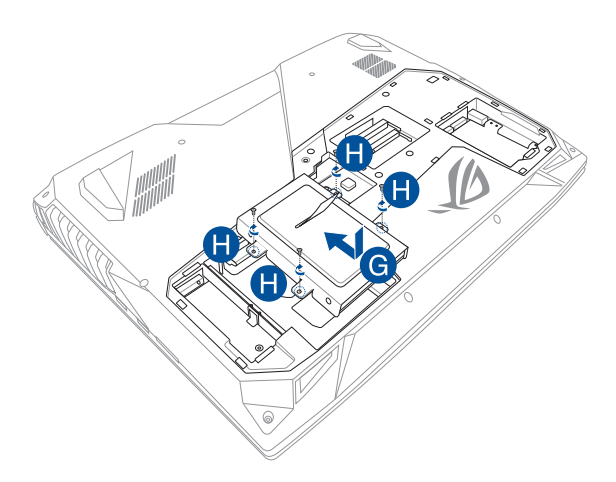

# **Installation einer M.2-Karte**

Befolgen Sie die folgenden Schritte, wenn Sie eine kompatible M.2-Karte in Ihren Notebook-PC installieren:

**WICHTIG!** Erwerben Sie die M.2-Karte von autorisierten Händlern dieses Notebook-PCs, um ein Maximum an Kompatibilität und Zuverlässigkeit zu gewährleisten.

**WARNUNG!** Entfernen Sie alle angeschlossenen Geräte, Telefone oder Telekommunikationsverbindungen sowie das Netzteil und den Akku, bevor Sie das Fachabdeckung öffnen.

#### **HINWEIS:**

- Das Aussehen der Unterseite Ihres Notebook-PCs und der M.2-Karte kann je nach Modell variieren, aber die Modul-Installation bleibt gleich.
- • Es wird empfohlen, dass Sie die M.2-Karte unter sachkundiger Aufsicht installieren. Sie können auch an ein autorisiertes Service-Center für weitere Unterstützung aufsuchen.
- Der M.2 2280 Steckplätze unterstützen kein M.2 SATA SSD.

A. Entfernen Sie die Fachabdeckung.

**HINWEIS:** Weitere Einzelheiten finden Sie im Abschnitt *Entfernen der Fachabdeckung* in dieser Anleitung.

- B. Richten Sie die M.2-Karte aus und setzen sie in ihren Kartenmodulsteckplatz ein.
- C. Befestigen Sie die M.2-Karte mit der mitgelieferten Schraube in ihrer Position.

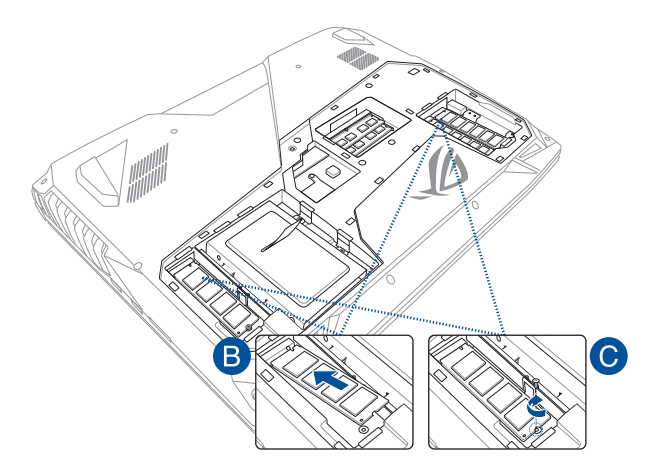

# *Tipps und häufig gestellte Fragen*

# **Praktische Tipps zu Ihrem Notebook-PC**

Es folgen einige praktische Tipps, mit denen Sie das Maximum aus Ihrem Notebook-PC herausholen, seine Systemleistung erhalten und die Sicherheit Ihrer Daten gewährleisten können:

- • Aktualisieren Sie Windows® regelmäßig, damit Ihre Applikationen stets über die aktuellsten Sicherheitseinstellungen verfügen.
- Verwenden Sie zum Schutz Ihrer Daten ein Antivirenprogramm; halten Sie dieses ebenfalls auf dem neuesten Stand.
- • Erzwingen Sie die Abschaltung Ihres Notebook-PCs nur, wenn unbedingt erforderlich.
- • Sichern Sie Ihre Daten regelmäßig und bewahren Sie Ihre Datensicherung auf einem externen Speichergerät auf.
- • Verwenden Sie den Notebook-PC nicht bei extrem hohen Temperaturen. Falls Sie Ihren Notebook-PC längere Zeit (mindestens einen Monat) nicht nutzen, sollten Sie den Akku herausnehmen, sofern er ausgebaut werden kann.
- Trennen Sie alle externen Geräte; stellen Sie vor dem Zurücksetzen Ihres Notebook-PCs sicher, dass Sie folgende Dinge haben:
	- Produktschlüssel für Ihr Betriebssystem und andere installierte Applikationen
	- Sicherungsdaten
	- Anmeldekennung und Kennwort
	- Informationen zur Internetverbindung

# **Häufig gestellte Fragen zur Hardware**

### **1. Ein schwarzer oder farbiger Punkt erscheint am Bildschirm, wenn ich den Notebook-PC einschalte. Was soll ich tun?**

Auch wenn diese Punkte auf dem Bildschirm erscheinen, wirken sie sich nicht auf Ihr System aus. Falls dies gehäuft auftritt und sich auf die Systemleistung auswirkt, wenden Sie sich an ein autorisiertes ASUS-Kundencenter.

### **2. Mein Anzeigepanel weist eine ungleichmäßige Farbe und Helligkeit auf. Wie kann ich das beheben?**

Farbe und Helligkeit Ihres Anzeigepanels können durch den Winkel und die aktuelle Position Ihres Notebook-PCs beeinträchtigt sein. Zudem können Helligkeit und Farbton Ihres Notebook-PCs je nach Modell variieren. Sie können das Aussehen Ihres Anzeigepanels über die Funktionstasten bzw. die Anzeigeeinstellungen in Ihrem Betriebssystem anpassen.

### **3. Wie kann ich die Akkulaufzeit meines Notebook-PCs maximieren?**

Versuchen Sie es mit folgenden Empfehlungen:

- • Passen Sie die Anzeigehelligkeit über die Funktionstasten an.
- • Falls Sie keine WLAN-Verbindung nutzen, schalten Sie Ihr System in den **Airplane mode (Flugzeugmodus)**.
- • Trennen Sie nicht benötigte USB-Geräte.
- • Schließen Sie nicht verwendete Applikationen, insbesondere solche, die viel Systemspeicher verbrauchen.

### **4. Meine Akku-LED-Anzeige leuchtet nicht. Woran liegt das?**

- • Prüfen Sie, ob Netzteil und Akku richtig angebracht sind. Sie können Netzteil oder Akkupack auch trennen, eine Minute warten und dann wieder an eine Steckdose und den Notebook-PC anschließen.
- • Falls das Problem weiterhin besteht, wenden Sie sich bitte an Ihr örtliches ASUS-Kundencenter.

#### **5. Warum funktioniert mein Touchpad nicht?**

.

Drücken Sie  $\left| \begin{array}{cc} f_{\text{f}} & \text{if } \frac{f}{\vert \mathcal{A} \vert} \end{array} \right|$  zum Aktivieren Ihres Touchpad.

### **6. Wenn ich Audio- und Videodateien wiedergebe, höre ich keinen Ton über die Lautsprecher meines Notebook-PCs?**

Versuchen Sie es mit folgenden Empfehlungen:

- Drücken Sie  $\Box$  zum Erhöhen der Lautsprecherlautstärke
- • Prüfen Sie, ob Ihre Lautsprecher stumm geschaltet wurden.
- • Prüfen Sie, ob ein Kopfhörer an Ihren Notebook-PC angeschlossen ist; entfernen Sie ihn.

### **7. Was soll ich tun, falls ich das Netzteil meines Notebook-PCs verliere oder der Akku versagt?**

Wenden Sie sich an Ihr örtliches ASUS-Kundencenter.

#### **8. Mein Notebook-PC reagiert nicht richtig auf Tastenanschläge, da sich der Cursor kontinuierlich bewegt. Was soll ich tun?**

Stellen Sie sicher, dass nichts versehentlich Ihr Touchpad berührt oder drückt, während Sie die Tastatur nutzen. Sie können Ihr

Touchpad durch Betätigung von auch deaktivieren  $\left| \begin{array}{cc} f_n & f_n \end{array} \right| + \left| \begin{array}{cc} f_n & f_n \end{array} \right|$ 

9. **Beim Drücken der Tasten "U", "I" und "O" an meiner Tastatur werden anstatt Buchstaben Zahlen angezeigt. Wie kann ich das ändern?**

Drücken Sie  $\left|\frac{num k}{sec k}\right|$  oder  $\left| \frac{kn}{tan k} \right| + \left| \frac{sec k}{num k} \right|$  (bei bestimmten Modellen)

an Ihrem Notebook-PC zum Abschalten dieser Funktion und nutzen Sie besagte Tasten zur Buchstabeneingabe.

### **10. Ich habe das System übertaktet und jetzt ist mein Bildschirm eingefroren. Was soll ich tun?**

Halten Sie die Ein-/Austaste zwanzig (20) Sekunden gedrückt und lassen Sie sie dann wieder los. Ihr Notebook-PC startet neu und lädt automatisch die Standardeinstellungen.

### **11. Ich habe den Schlafmodus deaktiviert, aber warum geht mein Notebook-PC immer noch in den Schlafmodus, wenn ich das Display schließe?**

Wenn Sie das Display bei hoher Systemlast schließen, wird Ihr Notebook-PC in den Schlafmodus gezwungen, um eine Überhitzung zu vermeiden.

# **Häufig gestellte Fragen zur Software**

#### **1. Wenn ich meinen Notebook-PC einschalte, leuchtet die Betriebsanzeige, aber nichts passiert. Wie kann ich dieses Problem beheben?**

Versuchen Sie es mit folgenden Empfehlungen:

- • Erzwingen Sie eine Abschaltung Ihres Notebook-PCs, indem Sie die Ein-/Austaste länger als vier (4) Sekunden gedrückt halten. Prüfen Sie, ob Netzteil und Akkupack richtig eingesteckt sind; schalten Sie Ihren Notebook-PC dann ein.
- • Falls das Problem weiterhin besteht, wenden Sie sich bitte an Ihr örtliches ASUS-Kundencenter.
- 2. Was soll ich tun, wenn mein Bildschirm die Meldung "Remove **disks or other media. Press any key to restart. (Datenträger und andere Medien entfernen. Mit beliebiger Taste neu starten.)" anzeigt?**

Versuchen Sie es mit folgenden Empfehlungen:

- • Entfernen Sie alle angeschlossenen USB-Geräte, starten Sie Ihren Notebook-PC dann neu.
- • Entfernen Sie jegliche optischen Medien aus dem optischen Laufwerk, führen Sie dann einen Neustart durch.
- • Falls das Problem weiterhin besteht, liegt möglicherweise ein Speicherproblem bei Ihrem Notebook-PC vor. Wenden Sie sich an Ihr örtliches ASUS-Kundencenter.

#### **3. Mein Notebook-PC fährt langsamer als gewohnt hoch und das Betriebssystem reagiert verzögert. Wie kann ich das beheben?**

Löschen Sie Applikationen, die Sie kürzlich installiert haben bzw. die nicht im Betriebssystempaket enthalten waren; starten Sie Ihr System dann neu.

### **4. Mein Notebook-PC fährt nicht hoch. Wie kann ich das beheben?**

Versuchen Sie es mit folgenden Empfehlungen:

- • Entfernen Sie alle an Ihrem Notebook-PC angeschlossenen Geräte, starten Sie Ihr System dann neu.
- • Falls das Problem weiterhin besteht, wenden Sie sich bitte an Ihr örtliches ASUS-Kundencenter.

### **5. Warum kann ich meinen Notebook-PC nicht aus dem Ruhezustand aufwecken?**

- • Sie müssen zum Wiederherstellen Ihres letzten Betriebszustandes die Ein-/Austaste drücken.
- • Möglicherweise hat Ihr System die Akkuleistung komplett aufgebraucht. Schließen Sie das Netzteil an Ihren Notebook-PC und eine Steckdose an; drücken Sie dann die Ein-/ Austaste.

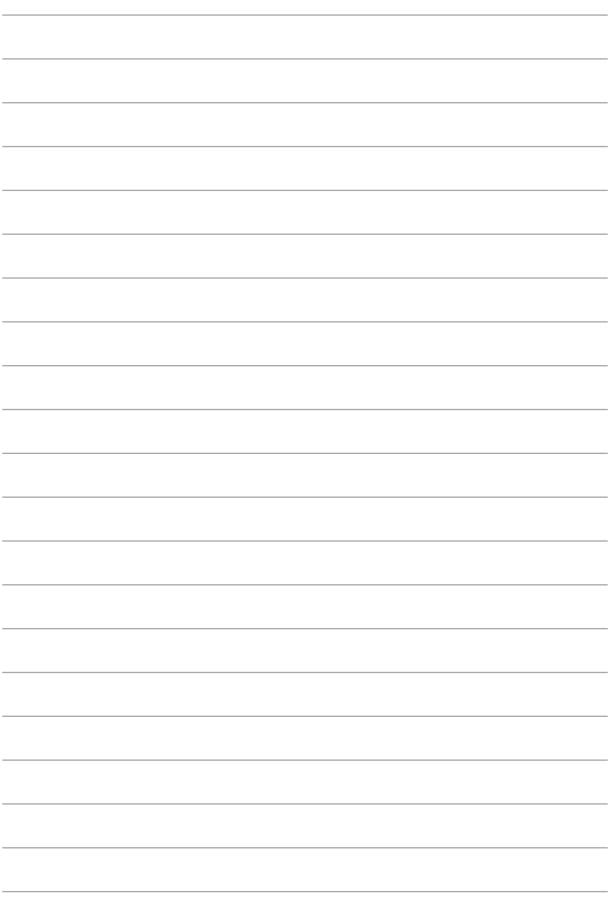

# *Anhang*

# **Übersicht**

Am 4. August 1998 wurde der Beschluss des Europarates bezüglich CTR 21 im "Official Journal of the EC" veröffentlicht. CTR 21 gilt für alle Non-Voice-Terminalgeräte mit DTMF-Anwahl, die zum Anschluss an analoge PSTN (Public Switched Telephone Network, öffentliches Telefonnetz) gedacht sind.

CTR 21 (Common Technical Regulation) für die Erfordernisse zum Anschluss an analoge öffentliche Telefonnetze über Terminalgeräte (außer Terminalgeräten, die Stimmtelefonie für "Justified Case Service" anbieten) für Netzwerkadressen, wenn vorhanden, wird durch Multifrequenz-Dualtonsignale impliziert.

### **Aussage zur Netzwerkkompatibilität**

Aussage des Herstellers an die zuständige Stelle und Händler: "Diese Aussage zeigt die Netzwerke auf, mit denen das Gerät zusammenarbeiten soll, sowie Netzwerke, in denen das Gerät Betriebsprobleme aufwerfen könnte."

Aussage des Herstellers an den Anwender: "Diese Aussage zeigt die Netzwerke auf, mit denen das Gerät zusammenarbeiten soll, sowie Netzwerke, in denen das Gerät Betriebsprobleme aufwerfen könnte. Der Hersteller wird auch eine Aussage herausgeben, die klarstellt, an welchen Stellen die Netzwerkkompatibilität von physischen Einstellungen und Software-Switch-Einstellungen abhängt. Diese Aussage wird dem Anwender auch empfehlen, sich an den Händler zu wenden, wenn das Gerät in einem Netzwerk anderer Art verwendet werden soll."

Bis heute haben die zuständigen Stellen bei CETECOM mehrere paneuropäische Zulassungen mittels CTR 21 herausgegeben. Das Ergebnis sind Europas erste Modems, die keine Regulationszulassungen in jedem einzelnen europäischen Land benötigen.

# **Non-Voice-Geräte**

Anrufbeantworter und Freisprechtelefone können genau wie Modems, Faxgeräte, automatische Wählgeräte und Alarmsysteme zugelassen werden. Geräte, bei denen die End-to-End-Sprachqualität durch Regulationen festgelegt ist (z. B. Mobiltelefone, und in einigen Ländern auch schnurlose Telefone), sind ausgeschlossen.

### **Diese Tabelle zeigt die Länder an, die zurzeit den CTR21- Standard anwenden.**

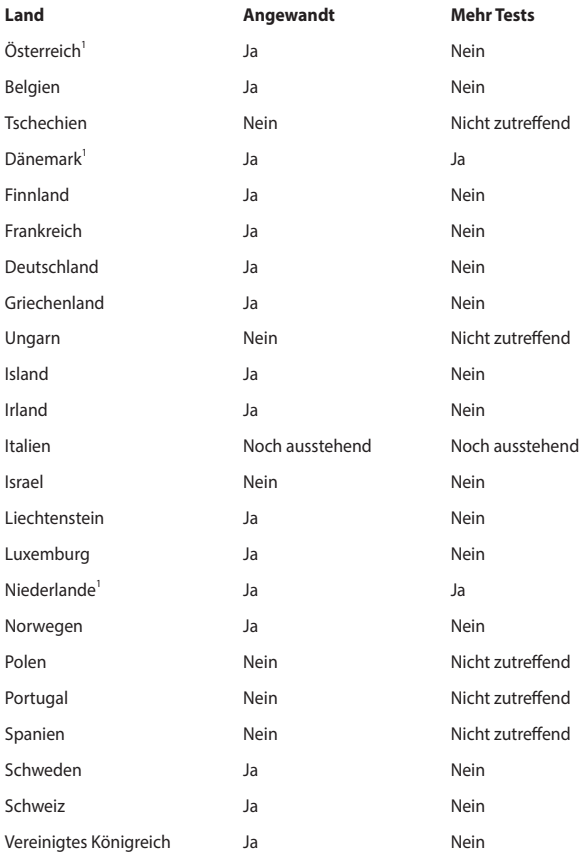

Diese Information wurde von CETECOM kopiert und wird ohne Haftung angeboten. Für Aktualisierungen zu dieser Tabelle besuchen Sie bitte: http://www.cetecom.de/technologies/ctr\_21.html

1 Nationale Regulationen gelten nur, wenn das Gerät Pulswahl verwendet (der Hersteller kann in seinem Handbuch angeben, dass das Gerät nur DTMF-Signale unterstützt, was zusätzliche Tests überflüssig machen würde).

In den Niederlanden sind für seriellen Anschluss und Anruferkennung zusätzliche Tests erforderlich.

# **Aussagen zur FCC-Erklärung**

Dieses Gerät entspricht Teil 15 der FCC-Vorschriften. Im Betrieb müssen die folgenden beiden Bedingungen erfüllt werden:

- Dieses Gerät darf keine schädliche Störstrahlung abgeben, und.
- Dieses Gerät muss für empfangene Störstrahlung unempfindlich sein, auch für Störstrahlung, die unerwünschte Funktionen hervorrufen kann.

Dieses Gerät wurde geprüft und entspricht den Grenzwerten für digitale Geräte der Klasse B gemäß Teil 15 der FCC-Vorschriften. Diese Grenzwerte wurden für ausreichenden Schutz gegen Radiofrequenzenergie in Wohngegenden aufgestellt. Dieses Gerät erzeugt und verwendet Radiofrequenzenergie und kann diese ausstrahlen. Wenn es nicht entsprechend der Bedienungsanleitung installiert und verwendet wird, kann es Störungen von Funkübertragungen verursachen. Es kann nicht für alle Installationen gewährleistet werden, dass keine Störungen auftreten. Falls dieses Gerät Störungen des Rundfunk- oder Fernsehempfangs verursacht, was durch Ein- und Ausschalten des Geräts ermittelt werden kann, sollten Sie folgende Maßnahmen ergreifen, um die Störungen zu beheben:

- Ändern Sie die Ausrichtung oder den Standort der Empfangsantenne.
- Vergrößern Sie den Abstand zwischen dem Gerät und dem Empfänger.
- Schließen Sie Gerät und Empfänger an unterschiedliche Netzspannungskreise an.
- Wenden Sie sich an den Fachhändler oder einen erfahrenen Radio-/ Fernsehtechniker.

**WARNUNG!** Um Übereinstimmung mit den FCC-Vorschriften zu den Emissionsgrenzwerten zu gewährleisten und Störungen des Rundfunk- oder Fernsehempfangs zu verhindern, müssen abgeschirmte Netzkabel verwendet werden. Die Verwendung des beigefügten Netzkabels ist unerlässlich. Verwenden Sie nur abgeschirmte Kabel, um E/A-Geräte anzuschließen. Änderungen oder Modifizierungen dieses Geräts, die nicht ausdrücklich von der für Übereinstimmung verantwortlichen Partei genehmigt sind, können das Recht des Benutzers, dieses Gerät zu betreiben, annullieren.

(Nachdruck aus dem Code of Federal Regulations #47, Teil 15.193, 1993. Washington DC: Office of the Federal Register, National Archives and Records Administration, U.S. Government Printing Office.)

# **FCC-Sicherheitswarnungen zur Strahlenbelastung (HF)**

**WARNUNG!** Änderungen oder Modifizierungen dieses Geräts, die nicht ausdrücklich von der für Übereinstimmung verantwortlichen Partei genehmigt sind, können das Recht des Benutzers, dieses Gerät zu betreiben, annullieren.

Dieses Gerät erfüllt die FCC-Strahlenbelastungsgrenzen für unkontrollierte Umgebungen. Um den Beschränkungen zu entsprechen, sollten Sie direkten Kontakt mit der Sendeantenne während der Übertragung vermeiden. Der Endbenutzer muss den Bedienungsanweisungen Folge leisten, um die Funkfrequenzbelastungsbestimmungen zu erfüllen.

### **Wireless-Kanäle für unterschiedliche Gebiete**

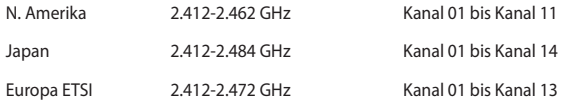

### **Stromsicherheitsanforderungen**

Produkte mit einem elektrischen Strom von bis zu 6A und einem Gewicht über 3kg müssen geprüfte Netzkabel benutzen. Diese müssen mindestens folgende Werte aufweisen: H05VV-F, 3G, 0,75 $\text{mm}^2$  oder H05VV-F, 2G, 0,75  $\text{mm}^2$ .

### **TV-Tuner-Hinweis**

Hinweis für Kabel-TV-Installateure—Das Kabel-TV-System muss entsprechend den örtlichen Bestimmungen geerdet sein – die Installation sollte die Verbindung der Abschirmung mit dem Schutzleiter des Gebäudes am Eingang vorsehen.

### **REACH**

Die rechtlichen Rahmenbedingungen für REACH (Registration, Evaluation, Authorisation, and Restriction of Chemicals) erfüllend, veröffentlichen wir die chemischen Substanzen in unseren Produkten auf unserer ASUS REACH-Webseite unter http://csr.asus.com/english/REACH.htm.

# **UL-Sicherheitshinweise**

Erforderlich für UL 1459 über Telekommunikations (Telefon)-Geräte, die für eine elektrische Verbindung mit einem Telekommunikationsnetzwerk, dessen Betriebsspannung zur Erde 200V Spitze, 300V Spitze-zu-Spitze und 105Vrms nicht überschreitet, und für eine Installation und Verwendung entsprechend dem National Electrical Code (NFPA 70) ausgelegt sind.

Grundlegende Vorsichtsmaßnahmen, einschließlich der nachstehenden, müssen bei Verwenden des Modems immer getroffen werden, um die Brandgefahr, elektrische Schläge und Verletzungen zu vermeiden:

- Verwenden Sie das Gerät nicht in unmittelbarer Nähe von Wasser, wie z.B. in der Nähe von Badewannen, Waschbecken, Spülbecken oder Waschwannen, in einem feuchten Keller oder in der Nähe eines Schwimmbeckens.
- Verwenden Sie das Gerät nicht während eines Gewitters. Es besteht die Gefahr eines elektrischen Schlags durch Blitz.
- Verwenden Sie das Gerät nicht in der Nähe eines Gaslecks.

Erforderlich für UL 1642 über primäre (nicht wiederaufladbare) und sekundäre (wiederaufladbare) Lithium-Batterien, die als Stromquelle in Produkten verwendet werden. Diese Batterien beinhalten Metall-Lithium, Lithiumlegierung oder Lithiumionen und bestehen eventuell aus einer einzigen elektrochemischen Zelle oder zwei oder mehreren seriell, parallel oder auf beide Weisen verbundene Zellen, die chemische Energie durch eine nicht umkehrbare oder umkehrbare chemische Reaktion in elektrische Energie umwandeln.

- Werfen Sie den Akkupack nicht ins Feuer. Er könnte explodieren. Entsorgen Sie den Akku entsprechend dem Gesetz vor Ort, um Verletzungen durch Brand oder Explosion zu vermeiden.
- Verwenden Sie nicht die Netzteile oder Akkus von anderen Geräten, um Verletzungen durch Brand oder Explosion zu vermeiden. Verwenden Sie nur die von UL genehmigten Netzteile oder Akkus, die vom Hersteller oder autorisierten Händlern geliefert werden.

### **Macrovision Corporation-Produktanmerkung**

Dieses Produkt verfügt über Kopierschutztechnologie, die durch methodische Anforderungen bestimmter U.S.A.-Patente und anderer geistiger Eigentumsrechte der Macrovision Corporation und anderer Parteien geschützt ist. Die Verwendung dieser Kopierschutztechnologie muss von Macrovision Corporation genehmigt werden und ist, wenn nicht anderweitig von der Macrovision Corporation genehmigt, nur für private oder eingeschränkte Vorführungszwecke vorgesehen. Reverse-Engineering oder Demontage ist verboten.

### **Vermeidung von Hörverlust**

Setzen Sie sich zur Vermeidung von Hörschäden nicht über einen längeren Zeitraum hohen Lautstärken aus.

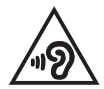

### **Beschichtungshinweis**

**WICHTIG!** Um die elektrische Isolation und die elektrische Sicherheit zu gewährleisten, ist das Gehäuse mit einer Beschichtung zur Isolation versehen. Diese Beschichtung ist an den E/A-Anschlüssen des Gerätes nicht vorhanden.

# **Nordic-Vorsichtsmaßnahmen (für Lithium-Ionen-Akkus)**

CAUTION! Danger of explosion if battery is incorrectly replaced. Replace only with the same or equivalent type recommended by the manufacturer. Dispose of used batteries according to the manufacturer's instructions. (Englisch)

ATTENZIONE! Rischio di esplosione della batteria se sostituita in modo errato. Sostituire la batteria con un una di tipo uguale o equivalente consigliata dalla fabbrica. Non disperdere le batterie nell'ambiente. (Italienisch)

VORSICHT! Explosionsgefahr bei unsachgemäßem Austausch der Batterie. Ersatz nur durch denselben oder einen vom Hersteller empfohlenen ähnlichen Typ. Entsorgung gebrauchter Batterien nach Angaben des Herstellers. (Deutsch)

ADVARSELI! Lithiumbatteri - Eksplosionsfare ved fejlagtig håndtering. Udskiftning må kun ske med batteri af samme fabrikat og type. Levér det brugte batteri tilbage til leverandøren. (Dänisch)

VARNING! Explosionsfara vid felaktigt batteribyte. Använd samma batterityp eller en ekvivalent typ som rekommenderas av apparattillverkaren. Kassera använt batteri enligt fabrikantens instruktion. (Schwedisch)

VAROITUS! Paristo voi räjähtää, jos se on virheellisesti asennettu. Vaihda paristo ainoastaan laitevalmistajan sousittelemaan tyyppiin. Hävitä käytetty paristo valmistagan ohjeiden mukaisesti. (Finnisch)

Achtung! Danger d'explosion si la batterie n'est pas correctement remplacée. Remplacer uniquement avec une batterie de type semblable ou équivalent, recommandée par le fabricant. Jeter les batteries usagées conformément aux instructions du fabricant. (Französisch)

ADVARSEL! Eksplosjonsfare ved feilaktig skifte av batteri. Benytt samme batteritype eller en tilsvarende type anbefalt av apparatfabrikanten. Brukte batterier kasseres i henhold til fabrikantens instruksjoner. (Norwegisch)

標準品以外の使用は、危険の元になります。交換品を使用する場合、製造者 に指定されるものを使って下さい。製造者の指示に従って処理して下さい。 (Japanisch)

ВНИМАНИЕ! При замене аккумулятора на аккумулятор иного типа возможно его возгорание. Утилизируйте аккумулятор в соответствии с инструкциями производителя. (Russisch)

## **CTR 21-Genehmigung (für Notebook-PCs mit eingebautem Modem)**

#### **Dänisch**

»Udstvret er i henhold til Rådets beslutning 98/482/EF EU-godkendt til at blive opkoblet på de offentlige telefonnet som enkeltforbundet terminal. På grund af forskelle mellem de offentlige telefonnet i de forskellige lande giver godkendelsen dog ikke i sig selv ubetinget garanti for, at udstyret kan fungere korrekt på samtlige nettermineringspunkter på de offentlige telefonnet.

I tilfælde af problemer bør De i første omgang henvende Dem til leverandøren af udstyret.«

#### **Niederländisch**

"Dit apparaat is goedgekeurd volgens Beschikking 98/482/EG van de Raad voor de pan-Europese aansluiting van enkelvoudige eindapparatuur op het openbare geschakelde telefoonnetwerk (PSTN). Gezien de verschillen tussen de individuele PSTN's in de verschillende landen, biedt deze goedkeuring op zichzelf geen onvoorwaardelijke garantie voor een succesvolle werking op elk PSTN-netwerkaansluitpunt.

Neem bij problemen in eerste instantie contact op met de leverancier van het apparaat.".

#### **Englisch**

The equipment has been approved in accordance with Council Decision 98/482/EC for pan-European single terminal connection to the public switched telephone network (PSTN). However, due to differences between the individual PSTNs provided in different countries, the approval does not, of itself, give an unconditional assurance of successful operation on every PSTN network termination point.

In the event of problems, you should contact your equipment supplier in the first instance.'

#### **Finnisch**

"Tämä laite on hyväksytty neuvoston päätöksen 98/482/EY mukaisesti liitettäväksi yksittäisenä laitteena yleiseen kytkentäiseen puhelinverkkoon (PSTN) EU:n jäsenvaltioissa. Eri maiden yleisten kytkentäisten puhelinverkkojen välillä on kuitenkin eroja, joten hyväksyntä ei sellaisenaan takaa häiriötöntä toimintaa kaikkien yleisten kytkentäisten puhelinverkkojen liityntäpisteissä.

Ongelmien ilmetessä ottakaa viipymättä yhteyttä laitteen toimittajaan."

#### **Französisch**

«Cet équipement a recu l'agrément, conformément à la décision 98/482/CE du Conseil, concernant la connexion paneuropéenne de terminal unique aux réseaux téléphoniques publics commutés (RTPC). Toutefois, comme il existe des différences d'un pays à l'autre entre les RTPC, l'agrément en soi ne constitue pas une garantie absolue de fonctionnement optimal à chaque point de terminaison du réseau RTPC.

En cas de problème, vous devez contacter en premier lieu votre fournisseur.»

#### **Deutsch**

"Dieses Gerät wurde gemäß der Entscheidung 98/482/EG des Rates europaweit zur Anschaltung als einzelne Endeinrichtung an das öffentliche Fernsprechnetz zugelassen. Aufgrund der zwischen den öffentlichen Fernsprechnetzen verschiedener Staaten bestehenden Unterschiede stellt diese Zulassung an sich jedoch keine unbedingte Gewähr für einen erfolgreichen Betrieb des Geräts an jedem Netzabschlußpunkt dar.

Falls beim Betrieb Probleme auftreten, sollten Sie sich zunächst an ihren Fachhändler wenden."

#### **Griechisch**

«Ο εξοπλισμός έγει εγκριθεί για πανευρωπαϊκή σύνδεση μεμονωμέου τερματικού με το δημόσιο τηλεφωνικό δίκτυο μεταγωγής (PSTN), σύμφωνα με την απόφαση 98/482/ΕΚ του Συμβουλίου· ωστόσο, επειδή υπάργουν διαφορές μεταξύ των επιμέρους PSTN που παρέγονται σε διάφορες γώρες, η έγκριση δεν παρέγει αφ<sup>ό</sup> εαυτής ανεπιφύλακτη εξασφάλιση επιτυχούς λειτουργίας σε κάθε σημείο απόληξης του δικτύου PSTN.

Εάν ανακύψουν προβλήματα, θα πρέπει κατ' αργάς να απευθύνεστε στον προμηθευτή του εξοπλισμού  $\sigma$ ( $\alpha$ C. $\alpha$ )

#### **Italienisch**

«La presente apparecchiatura terminale è stata approvata in conformità della decisione 98/482/CE del Consiglio per la connessione paneuropea come terminale singolo ad una rete analogica PSTN. A causa delle differenze tra le reti dei differenti paesi, l'approvazione non garantisce però di per sé il funzionamento corretto in tutti i punti di terminazione di rete PSTN.

In caso di problemi contattare in primo luogo il fornitore del prodotto.»

#### **Portugiesisch**

«Este equipamento foi aprovado para ligação pan-europeia de um único terminal à rede telefónica pública comutada (RTPC) nos termos da Decisão 98/482/CE. No entanto, devido às diferenças existentes entre as RTPC dos diversos países, a aprovação não garante incondicionalmente, por si só, um funcionamento correcto em todos os pontos terminais da rede da RTPC.

Em caso de problemas, deve entrar-se em contacto, em primeiro lugar, com o fornecedor do equipamento.»

#### **Spanisch**

«Este equipo ha sido homologado de conformidad con la Decisión 98/482/CE del Consejo para la conexión paneuropea de un terminal simple a la red telefónica pública conmutada (RTPC). No obstante, a la vista de las diferencias que existen entre las RTPC que se ofrecen en diferentes países, la homologación no constituye por sí sola una garantía incondicional de funcionamiento satisfactorio en todos los puntos de terminación de la red de una RTPC.

En caso de surgir algún problema, procede ponerse en contacto en primer lugar con el proveedor del equipo.».

#### **Schwedisch**

"Utrustningen har godkänts i enlighet med rådets beslut 98/482/EG för alleuropeisk anslutning som enskild terminal till det allmänt tillgängliga kopplade telenätet (PSTN). På grund av de skillnader som finns mellan telenätet i olika länder utgör godkännandet emellertid inte i sig självt en absolut garanti för att utrustningen kommer att fungera tillfredsställande vid varie telenätsanslutningspunkt.

Om problem uppstår bör ni i första hand kontakta leverantören av utrustningen."

# **Erklärung zur Erfüllung der weltweiten Umweltschutzbestimmungen**

ASUS folgt dem Green-Design-Konzept, um unsere Produkte zu entwickeln und zu produzieren und versichert, dass jede Stufe des ASUS-Produktkreislaufs die weltweiten Umweltschutzbestimmungen erfüllt. Zusätzlich veröffentlicht ASUS die relevanten und auf den Bestimmungsanforderungen basierenden Informationen.

Besuchen Sie bitte die Webseite http://csr.asus.com/english/Compliance.htm, um die auf den Bestimmungsanforderungen basierenden Informationen, die ASUS erfüllt, einzusehen:

#### **Japan JIS-C-0950 Material Declarations**

**EU REACH SVHC**

**Korea RoHS**

# **ASUS Recycling/Rücknahmeservices**

Das ASUS-Wiederverwertungs- und Rücknahmeprogramm basiert auf den Bestrebungen, die höchsten Standards zum Schutz der Umwelt anzuwenden. Wir glauben, dass die Bereitstellung einer Lösung für unsere Kunden die Möglichkeit schafft, unsere Produkte, Batterien, andere Komponenten und ebenfalls das Verpackungsmaterial verantwortungsbewußt der Wiederverwertung zuzuführen.

Besuchen Sie bitte die Webseite http://csr.asus.com/english/Takeback.htm für Details zur Wiederverwertung in verschiedenen Regionen.
## **Vereinfachte EU-Konformitätserklärung**

ASUSTek COMPUTER INC. erklärt hiermit, dass dieses Gerät mit den grundlegenden Anforderungen und anderen relevanten Bestimmungen der Richtlinie 2014/53/ EU übereinstimmt. Der gesamte Text der EU-Konformitätserklärung ist verfügbar unter: https://www.asus.com/support/.

Der WLAN-Betrieb im Band von 5150-5350 MHz ist für die in der unteren Tabelle aufgeführten Länder auf den Innenbereich beschränkt:

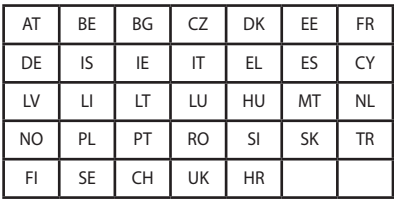

 $C \in$ 

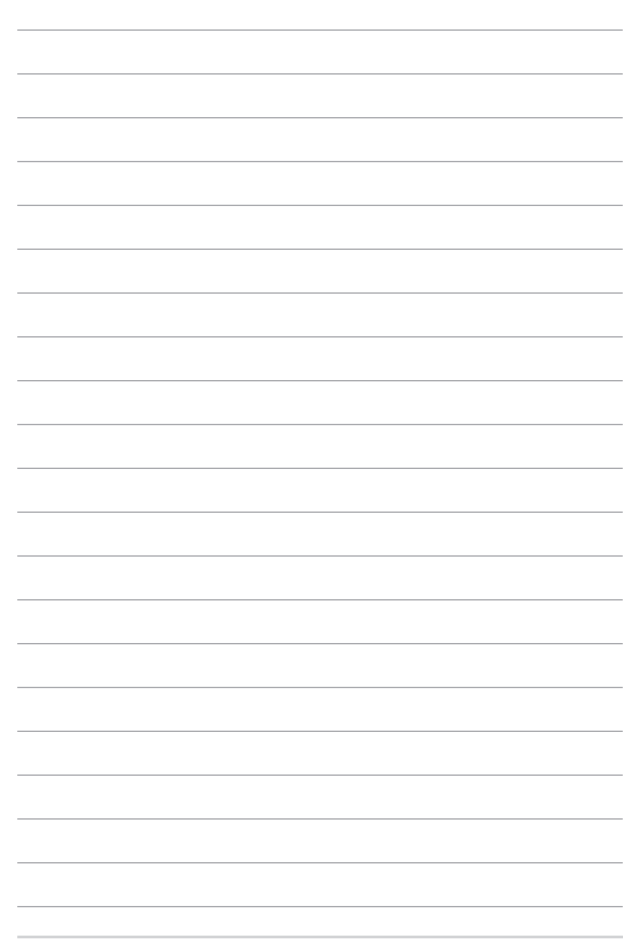